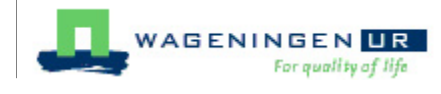

## **User manual**

Marianne Renkema, Joke Webbink, Wouter Gerritsma

© 2006 Wageningen UR Library

*Wageningen UR Library*

#### **Authors**

*Marianne Renkema Joke Webbink Wouter Gerritsma*

**Editor** *Annemie Kersten*

#### **Version, Versiondate**

*9.01, 2006-05-24*

#### **Publisher Acknowledgement**

*This manual has been developed in cooperation with Ans Brouwer and Hans Fransen.*

#### **© 2006 Wageningen UR Library**

Products that are referred to in this document may be either trademarks and/or registered trademarks of the respective owners. The publisher and the author make no claim to these trademarks.

While every precaution has been taken in the preparation of this document, the publisher and the author assume no responsibility for errors or omissions, or for damages resulting from the use of information contained in this document or from the use of programs and source code that may accompany it. In no event shall the publisher and the author be liable for any loss of profit or any other commercial damage caused or alleged to have been caused directly or indirectly by this document.

Printed: June 2006

 $\overline{1}$ 

# **Table of Contents**

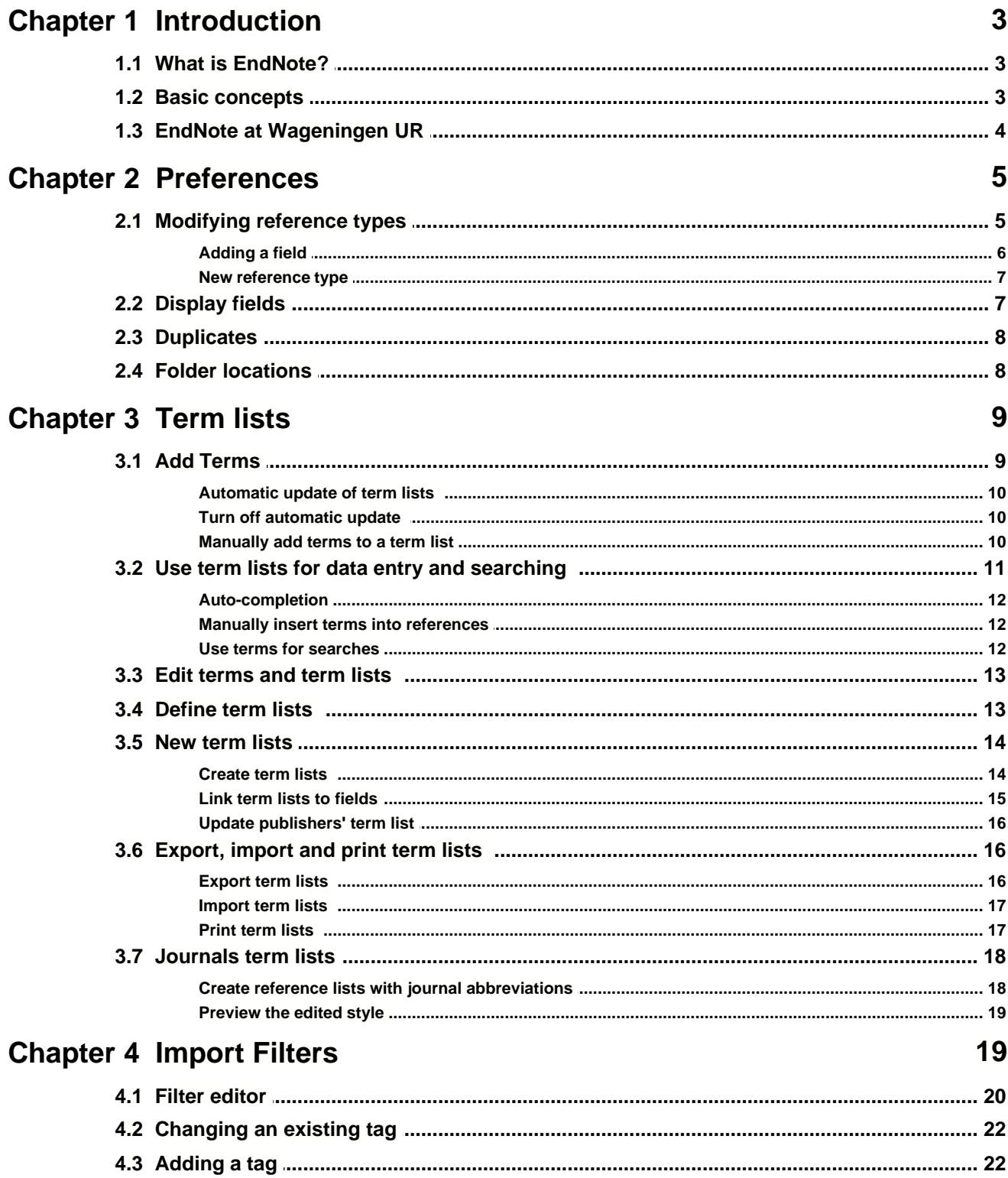

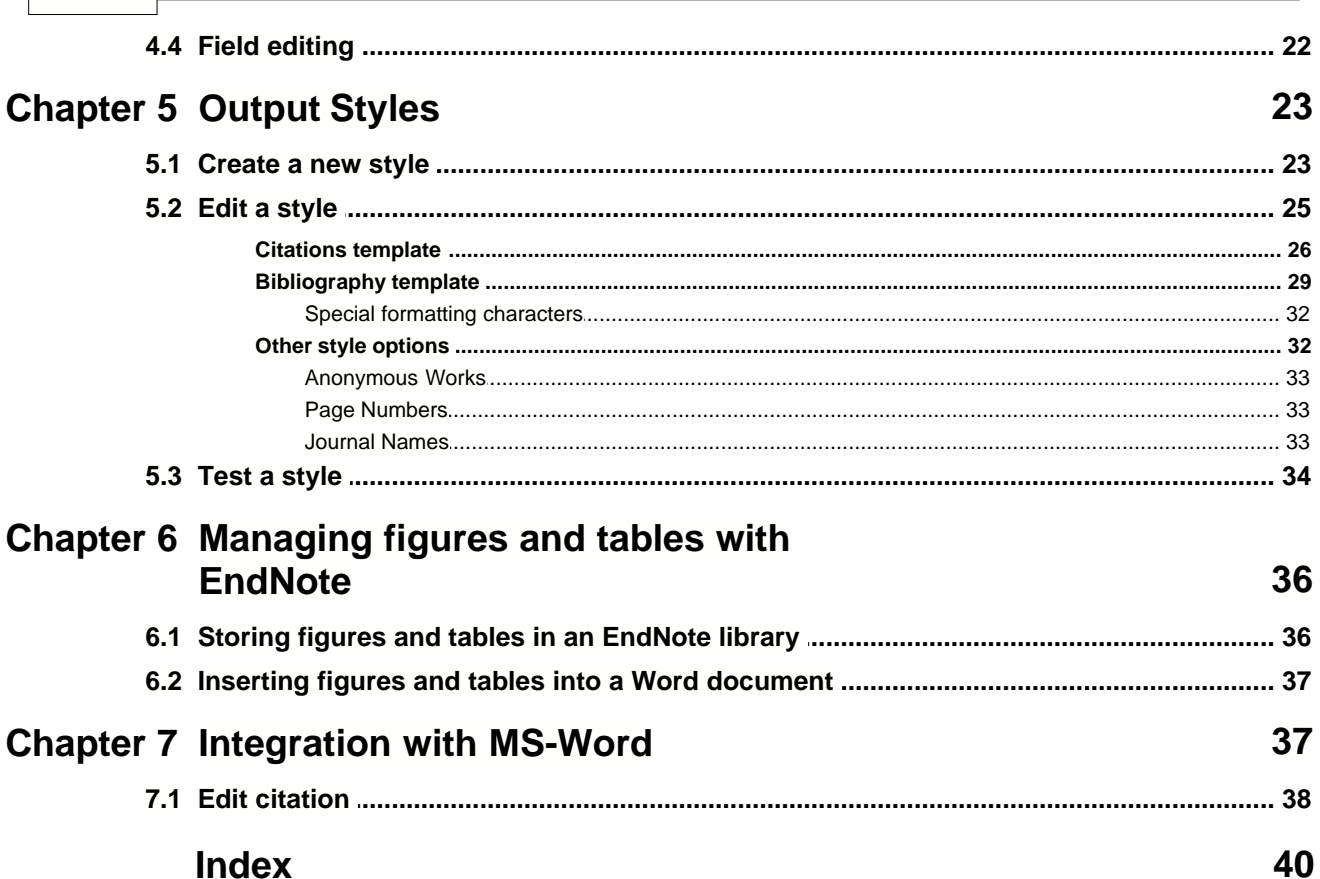

 $\mathbf{I}$ 

EndNote 9 advanced

## **1 Introduction**

This is a brief manual for the Windows version of EndNote. It is intended for advanced users of EndNote at Wageningen UR. Basic skills in using EndNote, Windows and MS Word are assumed.

In this brief manual some of the advanced possibilities of EndNote are dealt with. The original manual is well written and very detailed. It can be purchased as a printed version from the manufacturer, but is also available in PDF and should reside in the EndNote program directory. It is also available via [Internet](http://www.endnote.com/support/helpdocs/EndNote%207%20Manual%20(Win).pdf). Consult the Help function from the menu bar of EndNote for online help.

This manual is used as course material for the course Endnote Advanced. During the course you will learn:

- How to use EndNote to store and manage figures
- How to change the preferences
- · How to change import filters
- How to change output styles
- · How to work with term lists
- · How to edit in-text citations in Word

## **1.1 What is EndNote?**

EndNote is a reference database. It specializes in storing, managing, and searching for bibliographic references, figures and tables in your private reference library. EndNote is also a reference list maker. It builds lists of cited works automatically in any format or journal style within the word processing programme MS Word or WordPerfect.

## **1.2 Basic concepts**

#### **· library**

In EndNote you work with libraries, also called Reference Library Files. They are the database files in which your references are stored. EndNote libraries have the extension .enl. You can make as many libraries as you wish. From version 8 and onward the size of a library is unlimited. A .DATA folder is automatically created for each library, in which settings, term lists, figures and tables are stored.

#### · **reference**

A library consists of references. EndNote automatically assigns a unique number to each reference. You cannot change this record number. EndNote uses this number to format reference lists. It is possible to enter long abstracts and notes—up to 64K, or approximately 16 pages of text, in any field.

#### reference type

EndNote works with various reference types. There are reference types for journal articles, books, book chapters *etc*. This is essential because EndNote manipulates the references when formatting a bibliography or reference list according to a specific journal style. Usually a book has to be formatted in another way than a journal article, and so on.

### · **field**

An EndNote reference consists of fields, in which a particular piece of bibliographic information is

stored, e.g. Author, Title, Year etc. This enables EndNote to manipulate the filed contents when formatting a reference according to a specific journal style, e.g. journal title in italics or volume numbers in bold. The maximum number of fields is 52 per reference.

#### · **filter**

A filter is a file consisting of one or more templates that instruct EndNote how to interpret and import bibliographic data into the right fields in an EndNote library. For each bibliographic database a unique import filter is required, because bibliographies present their data differently. EndNote filters have the extension .enf (EndNote filter).

#### · **(output) style**

A style is the file that contains information on how to arrange references for a wide variety of bibliographic formats. Styles format in-text citations, footnote citations and reference lists. They are specific for different journals, though they can also be based on more general style guides, such as the Chicago Manual of Style or the MLA Handbook. EndNote provides more than 1100 preconfigured styles. You can also create a new style. EndNote styles have the extension .ens (EndNote style).

#### · **format**

The EndNote format command arranges the information of your EndNote references in such a way that the in-text citations and reference lists appear in a specific journal style when writing a document.

#### **· connection file**

EndNote is able to provide access to remote online bibliographic databases or catalogues when the sources use the information retrieval protocol called Z39.50. For this process EndNote uses connection files. EndNote provides several connection files. Connection files have the extension .enz.

#### **· term list**

Term lists are used to store terms such as keywords, author names, or journal names. You can use these stored terms when entering references to improve consistency and accuracy of information in your library. You can also use the Journals term list to store abbreviated journal names that EndNote can substitute for the full journal name in a bibliography.

## **1.3 EndNote at Wageningen UR**

Wageningen UR has a campus wide license for Endnote. The software is available at distribution costs at the I&S Print/ScanDesk in the Computechnion, groundfloor, Building 313, Dreijenplein 2, 6703 HB Wageningen.

Wageningen UR Library supports the use of EndNote by introductory courses and WUR specific manuals. For employees of Wageningen UR, the library creates EndNote support files. These additional styles, connection files and filters are not included with the programme itself. You can download these files from the URL<http://library.wur.nl/endnote/>. Transfer these additional EndNote files into the folder ..\endnote\, the styles into the folder ..\endnote\styles\, filters into the folder ..\endnote\filters\ and connection files into the folder ..\endnote\connections\. Files are added or updated on a regular base.

For former Cardbox users, Wageningen UR Library provides filters to convert Cardbox databases with the PUDOC format into an EndNote library. The conversion results in a fully searchable library. The source information, however, is not divided in separate fields, but is placed in the journal title field. This means that the references need some editing before use in your own publications. The Cardbox filters (Cardbox(WUR).enf or Cardbox(WUR)2.enf) can be found on <http://library.wur.nl/endnote/>.

For specific questions on the use of Endnote, please contact the library helpdesk (tel. 84440 or email helpdesk.library@wur.nl). You can also ask your [information specialist](http://library.wur.nl/desktop/services/vakref.html) for assistance.

## **2 Preferences**

In the Preferences section you will find options for personal settings of Endnote's display, recognizing duplicates, and other options. To find this section:

1. Go to the **Edit** menu and choose **Preferences**. The Endnote Preferences window appears (Figure 1).

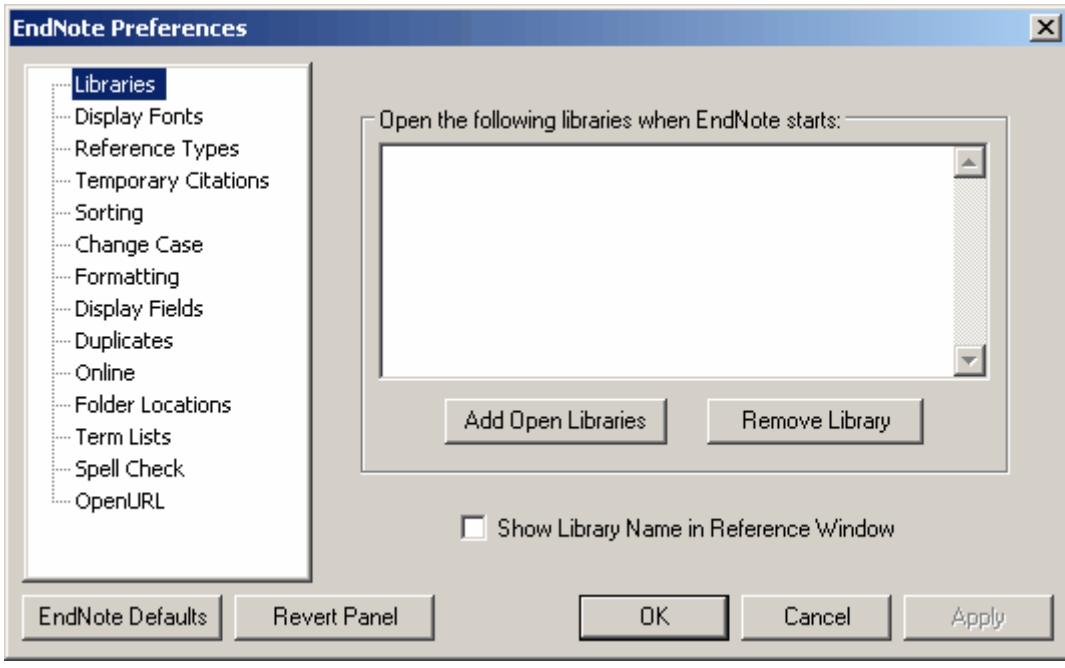

*Figure 1. EndNote preferences window*

- 2. In the left frame of the window you will find a list of preferences that can be changed. Select one of the preferences and change the settings in the right frame.
- 3. Click **OK** for changing the settings and closing the window.

The following options are shown in more detail:

- <u>[Modify reference types](#page-6-0)</u> 5 5
- · [Display fields](#page-8-0) 7
- · [Duplicates](#page-9-0) 8
- · [Folder locations](#page-9-1) 8

## <span id="page-6-0"></span>**2.1 Modifying reference types**

All reference types can be customized, except the Generic reference type.

- 1. From the **Edit** menu, choose **Preferences**.
- 2. Click on **Reference Type** in the list of preferences

### 3. Click on **Modify Reference Types** (Figure 2)

| <b>Modify Reference Types</b> |                                                                                                    |                                        |   |
|-------------------------------|----------------------------------------------------------------------------------------------------|----------------------------------------|---|
|                               | Reference Type:<br>Journal Article<br>To hide an unwanted reference type, add a period before<br>the name (e.g., ".Map") in the column heading below. |                                        |   |
|                               | Generic                                                                                                    | <b>Journal Article</b>                 |   |
|                               | Author                                                                                                    | Author                                 |   |
|                               | Year                                                                                                    | Year                                   | ≣ |
|                               | <b>Title</b>                                                                                                    | Title                                  |   |
|                               | <b>Secondary Author</b>                                                                                                    |                                        |   |
|                               | <b>Secondary Title</b>                                                                                                    | Journal                                |   |
|                               | <b>Place Published</b>                                                                                                    |                                        |   |
|                               | <b>Publisher</b>                                                                                                    |                                        |   |
|                               | Volume                                                                                                    | Volume                                 |   |
|                               | <b>Number of Volumes</b>                                                                                                    |                                        |   |
|                               | <b>Numher</b>                                                                                                    | Issue                                  |   |
|                               | Pages                                                                                                    | Pages                                  |   |
|                               | <b>Section</b>                                                                                                    |                                        |   |
|                               | <b>Tertiary Author</b>                                                                                                    |                                        |   |
|                               | <b>Tertiary Title</b>                                                                                                    |                                        |   |
|                               | <b>EndNote Defaults</b>                                                                                                    | Apply to All Ref Types<br>Cancel<br>OK |   |

*Figure 2 . The Modify Reference Types window*

**Note**: all style, filter, connection and reference windows must be closed for the table to appear.

## **2.1.1 Adding a field**

- 1. Click on the arrow and find the reference type you would like to change.
- 2. Look at the field names listed in the Generic column and find the field that seems to match most closely to the field you would like to add, and make sure that this field is blank in the reference type you would like to modify.
- 3. Click on the blank cell and type the name of the new field.
- 4. Click **OK** to return to the main Preferences window.
- 5. Click **OK** to save your changes

## **2.1.2 New reference type**

1. Scroll through the Reference Type List to the Unused reference types (Figure 3)

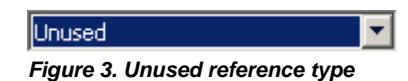

- 1. Type the name of the new reference type in the column heading.
- 2. Continue down the column, adding the new fields you require. Make sure to match the meaning of the fields to the Generic reference type as closely as possible.
- 3. Click **OK** when you have finished adding fields to the new reference type.

## <span id="page-8-0"></span>**2.2 Display fields**

To change the fields that are displayed in the library window:

- 1. Select **Preferences** from the **Edit** menu
- 2. Choose **Display Fields** from the list in the left window and the settings appear on the right (Figure 4)

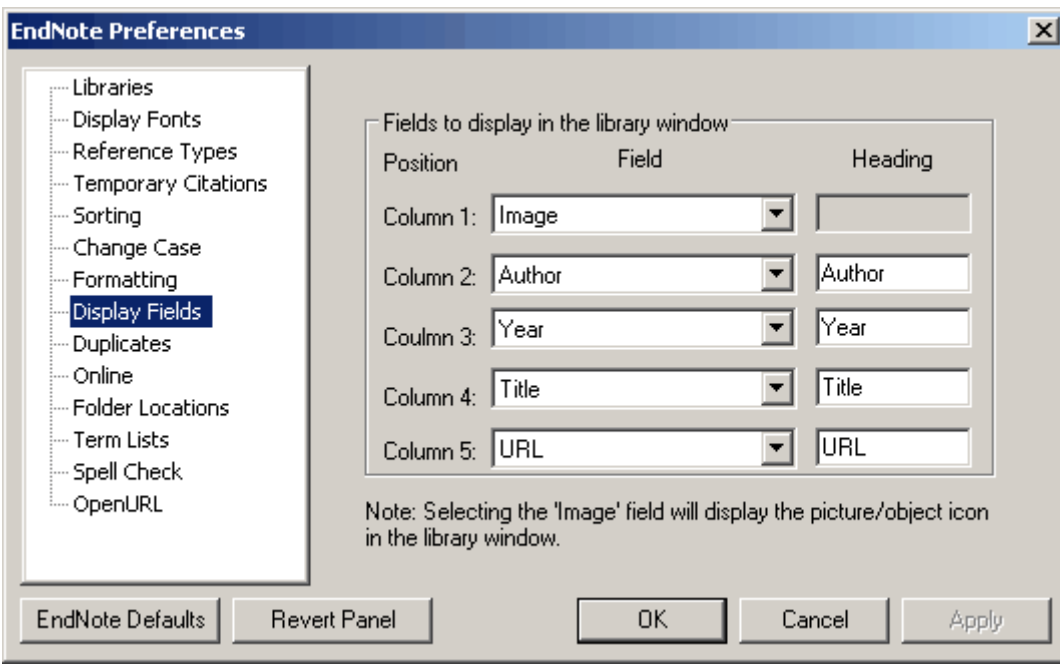

*Figure 4. EndNote preferences window with Display Fields settings*

- 3. Up to five columns can be used. Click on the arrow to see a list of fields to choose from. Choose **Unused** if a column is not used.
- 4. By default, field names are used as a heading, but another name can be entered
- 5. Click **OK** to save the changed settings and to close the window
- 6. Click **Revert Panel** to remove the changes made in this panel since the last time it was saved.

## <span id="page-9-0"></span>**2.3 Duplicates**

By importing references from searches in different databases, you will likely end up with a library that contains duplicates. By default, EndNote compares the Author, Title, Year and Reference type fields to find duplicates. With these settings you will find most of the duplicates, but not all. Especially when you searched in different databases, some duplicates will not be recognized, because databases might have dealt differently with titles or author names.

To change the settings:

- 1. Select **Preferences** from the **Edit** menu
- 2. Choose **Duplicates** from the list in the left frame. The current settings appear on the right (Figure 5).
- 3. Check or uncheck fields to make the detection of duplicates more or less rigid
- 4. Click on **OK** to implement the changes.

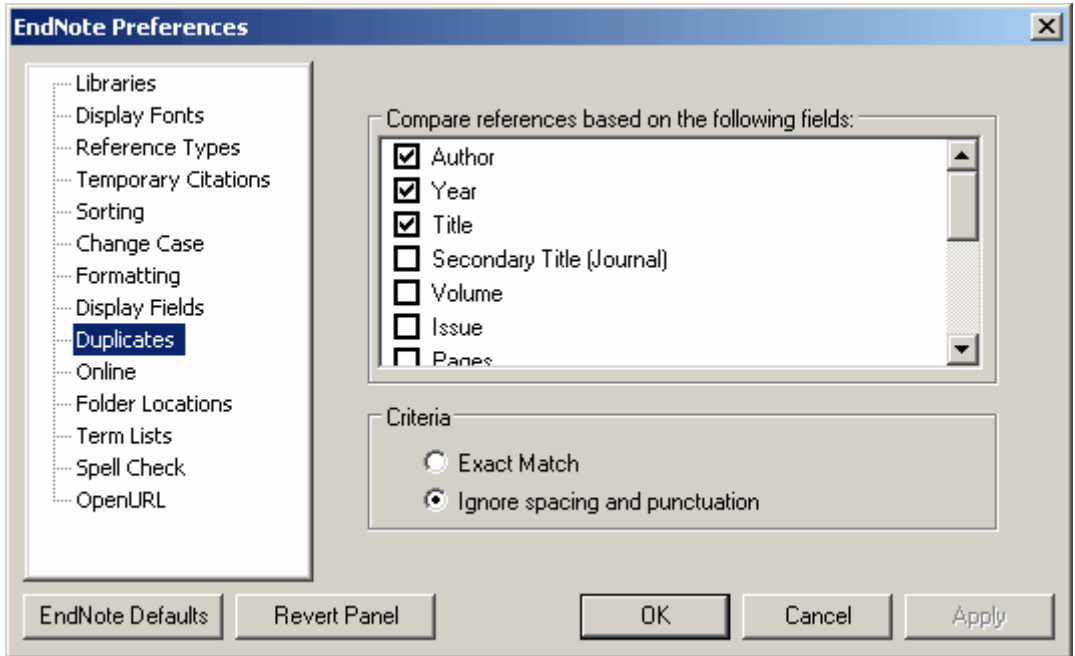

*Figure 5. EndNote preferences window with Duplicates settings*

## <span id="page-9-1"></span>**2.4 Folder locations**

Folder locations are the folders in which EndNote searches for styles, filters or connection files. By default, these are the programme folders, such as C:\Program Files\EndNote 9\Styles. Because WURStation does not allow you to save your own styles or filters in these folders, you may want to change the settings. To change the settings of the folder locations:

- 1. Select **Preferences** from the **Edit** menu
- 2. Choose **Folder Locations** from the list in the left frame. The current settings appear on the right (Figure 6).
- 3. Click on **Select folder**. A window appears, e.g. "Where is your Styles folder", in which you can browse to the personal folder in which you saved your styles, filters or connection files.
- 4. Click **Select**. The window closes and the new folder location appears on the screen.
- 5. Click **OK** to save the settings and to close the Preferences window

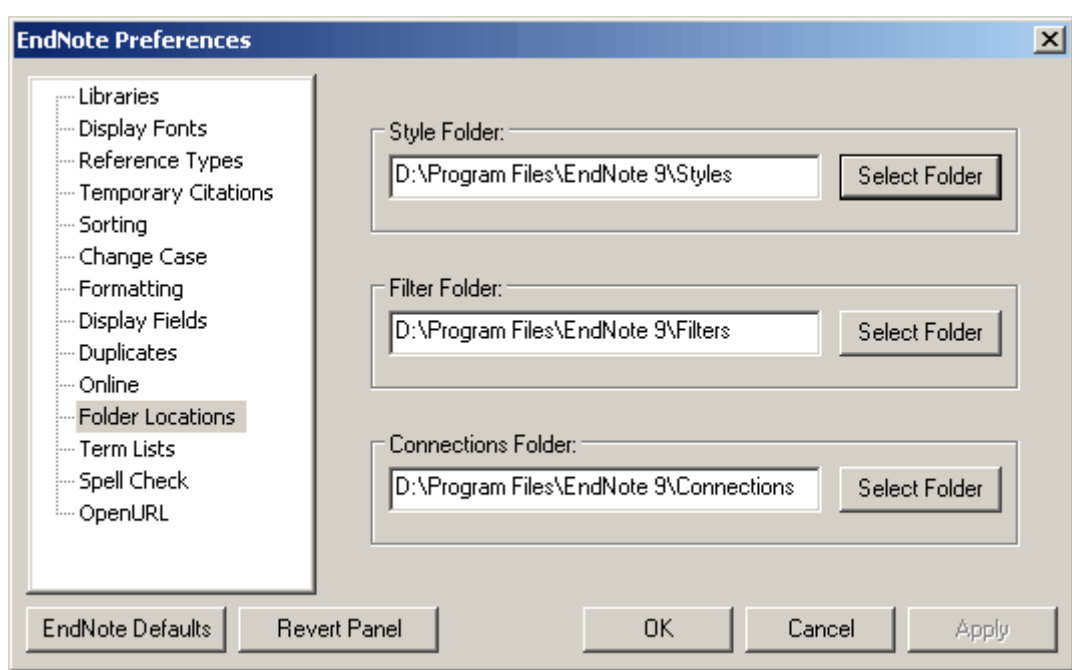

*Figure 6. EndNote preferences window with Folder locations settings.*

## **3 Term lists**

An EndNote term list stores frequently entered terms to ensure consistency and accuracy of information in your library. By default, every new EndNote library has three term lists associated with it: Authors, Journals and Keywords.

As you enter new references into your library (whether by typing them, importing, or pasting them) EndNote updates the term lists automatically so that the Authors, Journals and Keywords lists include all of the author names, journal names and keywords entered into your references.

The Journals term list has an extra feature, which is the option to store abbreviated journal names. EndNote can use these abbreviations in place of full journal names in reference lists.

In this section, you will be given information on how to work with term lists.

## **3.1 Add Terms**

Terms can be added to the term lists using a variety of methods. Adding terms to a term list does not change any data that you have entered in your references.

- **•** [Automatic update of term lists](#page-11-0) (10)
- $\bullet$  [Turn off automatic update](#page-11-1) of
- **•** [Manually add terms to a term list](#page-11-2)<sup>|10</sup>

## <span id="page-11-0"></span>**3.1.1 Automatic update of term lists**

By default, EndNote automatically updates the term lists associated with a library as data is entered. If you enter a term into a reference, and that term is not in the associated term list already, the term appears in the reference in red text (Figure 7) to alert you that you have entered a new term.

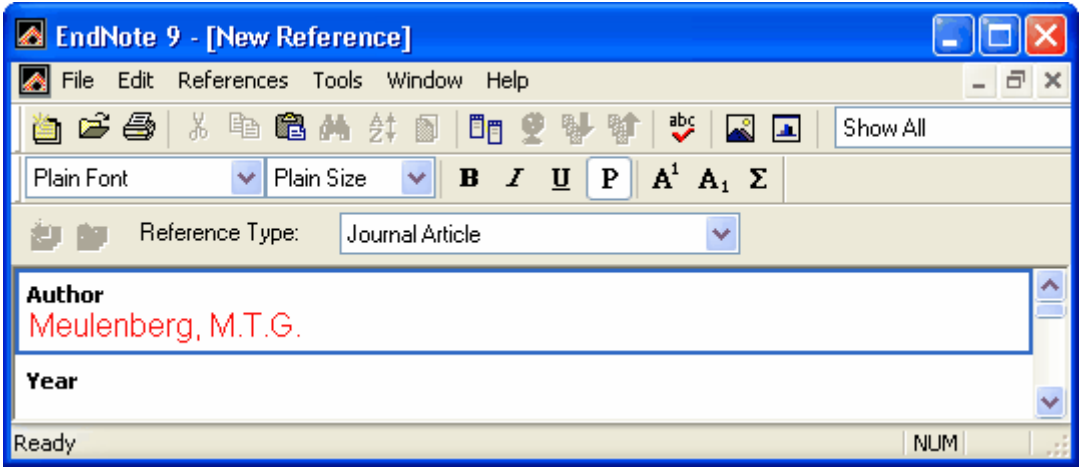

*Figure 7. Enter a new term in a reference*

## <span id="page-11-1"></span>**3.1.2 Turn off automatic update**

You can turn off the automatic updating of term lists if you do not want to use the term lists at all or if you want to enter the terms into your term lists manually.

- 1. From the **Edit** menu, choose **Preferences**.
- 2. Select **Term Lists**.
- 3. Click the check boxes for "**Update lists when importing or pasting references**" and "**Update lists during data entry**" to remove the checkmark and the feature will be turned off.

## <span id="page-11-2"></span>**3.1.3 Manually add terms to a term list**

To manually add a term to a term list open an EndNote library. As an example, we use the libary *Paleo.enl*:

1. From the **Tools** menu, choose **Open term lists** (Figure 8) and select the term list to which you want to add. For example, select **Keywords term list**.

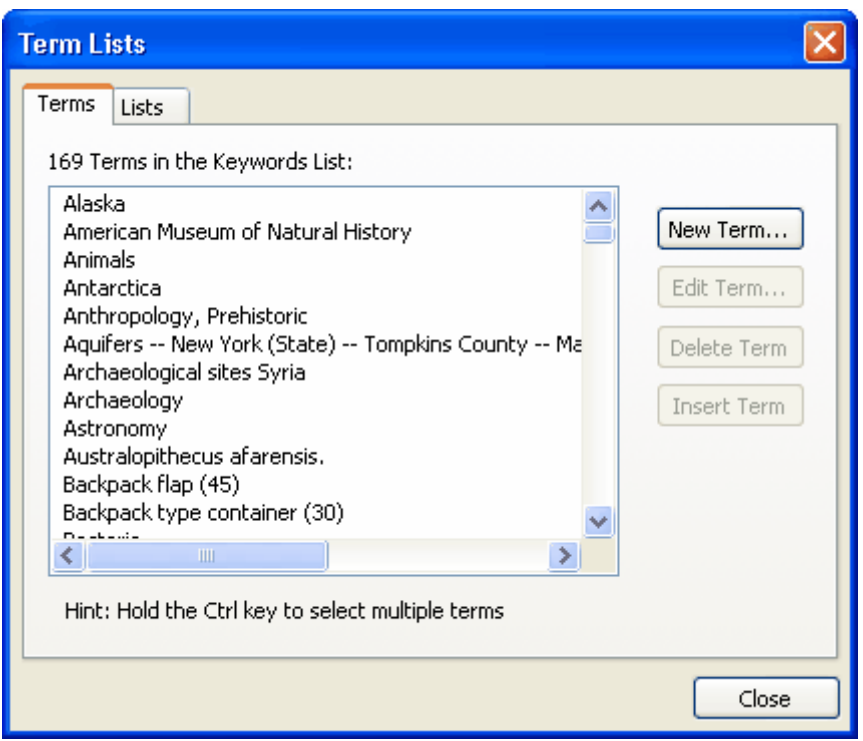

*Figure 8. Open term lists window*

2. Click **New Term** (Figure 9). Type your term into the text box, for example:

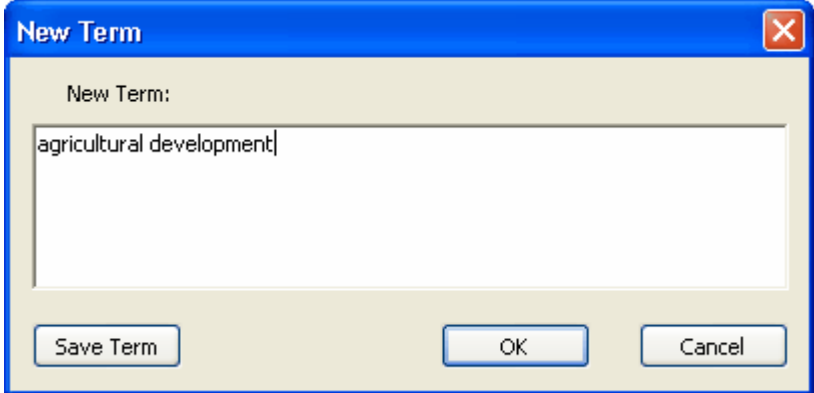

*Figure 9 . Add a new term to a term list*

- 3. Click **OK** to add it to the list and close the New Term window. OR
- 3. Enter the term and click **Save Term** to add it to the list and keep the New Term window open to enter more terms. Click **OK** to close the New Term window when you have finished entering terms.

## **3.2 Use term lists for data entry and searching**

- <u>[Auto-completion](#page-13-0)</u> [12]
- [Manually insert terms into references](#page-13-1) 12
- [Use terms for searches](#page-13-2) [12]

## <span id="page-13-0"></span>**3.2.1 Auto-completion**

If you type text into a field that is linked to a term list, EndNote finds the first matching term in the list and suggests that as the term you want to enter (auto-completion). The suggested text appears highlighted after the cursor (Figure 10).

| <b>&amp; EndNote 9 - [New Reference]</b>                                                                                                    |        |  |  |
|----------------------------------------------------------------------------------------------------|--------|--|--|
| File Edit References Tools Window<br>Help                                                                                                    | e<br>× |  |  |
| 画后每 太阳追从共同 2019 梦梦!<br>$\mathcal{L}$<br>R E<br>Show All                                                                                                    |        |  |  |
| $\vee$ <b>B</b> $I$ <b>U</b> $\mathbf{P}$ $\mathbf{A}^1$ $\mathbf{A}_1$ $\mathbf{\Sigma}$ $\mathbf{B}$ $\mathbf{E}$ $\mathbf{W}$<br>$\vee$ Plain Size<br>Plain Font |        |  |  |
| v<br>Reference Type:<br>Journal Article                                                                                                    |        |  |  |
| Author<br>Megardgalli, J.                                                                                                    |        |  |  |
| Year                                                                                                    |        |  |  |
| Ready<br>NUM.                                                                                                    |        |  |  |

*Figure 10. EndNote suggests a term (author's name)*

Continue to type until EndNote suggests the correct term and then press ENTER or TAB to accept it. ENTER will create another line in the field so that you can go on to enter another author, for example; TAB will move the cursor to the next field.

## <span id="page-13-1"></span>**3.2.2 Manually insert terms into references**

You can insert terms into your references manually from your term lists. This might be helpful, when you are working with a predefined list of keywords. To insert a term from a Term List:

- 1. Open a reference and position the insertion point where you want to add the term.
- 2. From the **Terms** menu choose **Open list** and select the desired list.
- 3. Double-click a term to insert it directly into the reference or use **Insert Term**.

## <span id="page-13-2"></span>**3.2.3 Use terms for searches**

You can use term lists with the Search command to ensure that you are searching for the correct term. Terms can be entered into the Search window just as they are entered into references.

- 1. Choose **Search references** from the **References** menu and change the first search item to search the Keywords field.
- 2. From the **Tools** menu choose **Open term lists** and choose **Keywords Term List** to open the list linked to the field being searched. Double-click a term to insert it into the Search window.
- 3. Click **Search** to search for your references.

## <span id="page-14-0"></span>**3.3 Edit terms and term lists**

## **Modify terms**

To edit a term in a term list:

- 1. From the **Tools** menu, choose **Open term lists** and select the list that contains the term to be modified.
- 2. Select a term and click **Edit Term**. If multiple terms are selected, only the first one opens.
- 3. Change the term as necessary and click **OK** when finished. The modified term replaces the original term in the term list.

**Note**: Editing a term in a term list does not change all occurrences of that term in your library. Use the **Change text** command to find the old term and replace it.

#### **Delete terms**

Terms are not automatically deleted on updating the term list when terms do not exist anymore in the library because of removal or editing of references. A term can be deleted by selecting it in the list and clicking on **Delete Term**.

**Note**: Deleting a term from a term list does not remove it from the references in the library.

## **3.4 Define term lists**

Use **Define term lists** from the **Tools** menu to create, rename or delete a term list. You also use this command to specify the punctuation that separates individual terms in a reference.

#### **Delete and rename term lists**

Term lists can be renamed without disturbing their links to reference fields or the terms within them. Deleting or renaming term lists does not change the data entered into your references.

- 1. **Open** the library *Paleo.enl*.
- 2. From the **Tools** menu, select **Define term lists**. The Term Lists window (Figure 11) is displayed, showing the Lists tab.

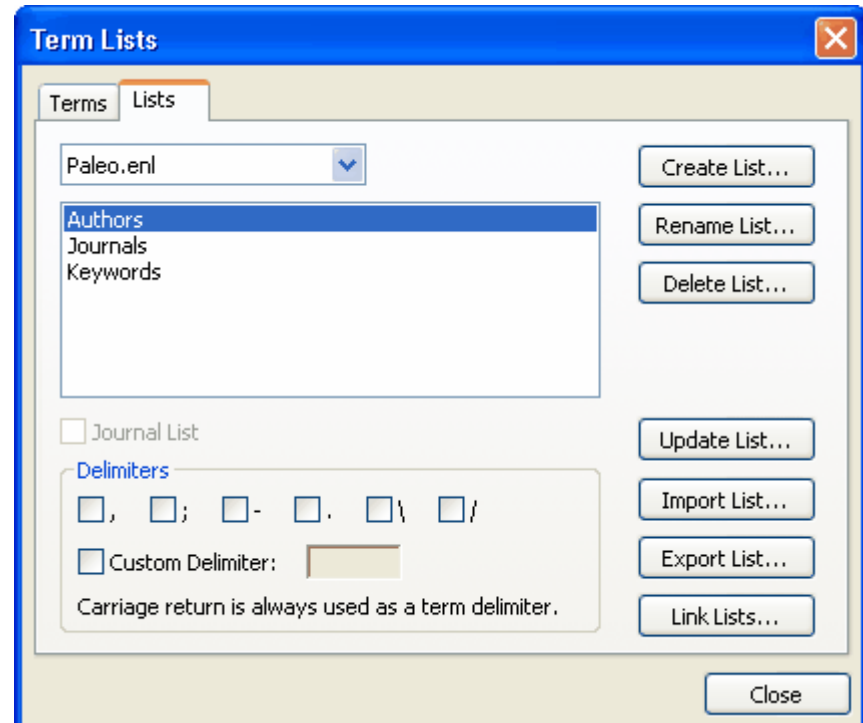

*Figure 11. The Term Lists window*

- 1. **To Rename a Term List**: Select a term list and then click **Rename List**. In the Term List Name dialog, enter the new name for the list, and click **OK**.
- 2. **To Delete a Term List**: Select a term list and then click **Delete List**. Click **OK** in the Term Lists window to save your changes.
- 3. <u>[To create a Term List](#page-15-0)</u> [14]

## **3.5 New term lists**

EndNote provides three empty term lists with every library: Authors, Journals and Keywords. These lists are linked to their corresponding fields. The Authors term list is linked to the Author, Secondary, Tertiary and Subsidiary Author fields; the Journals term list is linked to the Secondary and Alternate Title fields; and the Keywords term list is linked to the Keywords field.

- [Create term lists](#page-15-0) [14]
- $\bullet$  [Link term lists to fields](#page-16-0) [15]
- <u>[Update publishers' term list](#page-17-0)</u><sup>|</sup>16ৗ

## <span id="page-15-0"></span>**3.5.1 Create term lists**

- 1. To create a new term list for the library *Paleo.enl*, make sure you have the Paleo library open.
- 2. From the **Tools** menu, select **Define term lists**.
- 3. The Term Lists window is displayed. Click **Create List**.
- 4. Enter the name for the new list. You cannot create a new term list with the same name as an existing term list. In this example, we will create a term list for publishers. Type "Publishers" into the New Term List Name: box (Figure 12).

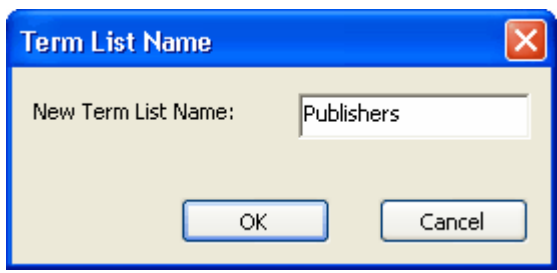

*Figure \*. The new Term Lists window*

5. Click **OK**, then click **Close** on the Term Lists window. Check the Journal List box only if the new list is to store journal names and abbreviations.

## <span id="page-16-0"></span>**3.5.2 Link term lists to fields**

New term lists must be linked to fields for the "Suggest terms as you type" and automatic updating features to work. Each field can be linked to only one term list. However, you can link the same term lists to different fields. Here we link the Publisher list to the Publisher field.

- 1. Open the library *Paleo.enl*. From the **Tools** menu, select **Link term lists**. The **Linking Fields with Term Lists** window is displayed (Figure 13). The three predefined term lists (Authors, Journals and Keywords) are already linked to their corresponding fields.
- 2. Use the scroll bar on the right of the window to scroll down to the Publisher field. Click the down arrow to view the possible Linked Term Lists for the Publisher field.
- 3. Choose **Publishers** from the list, and click **OK**.

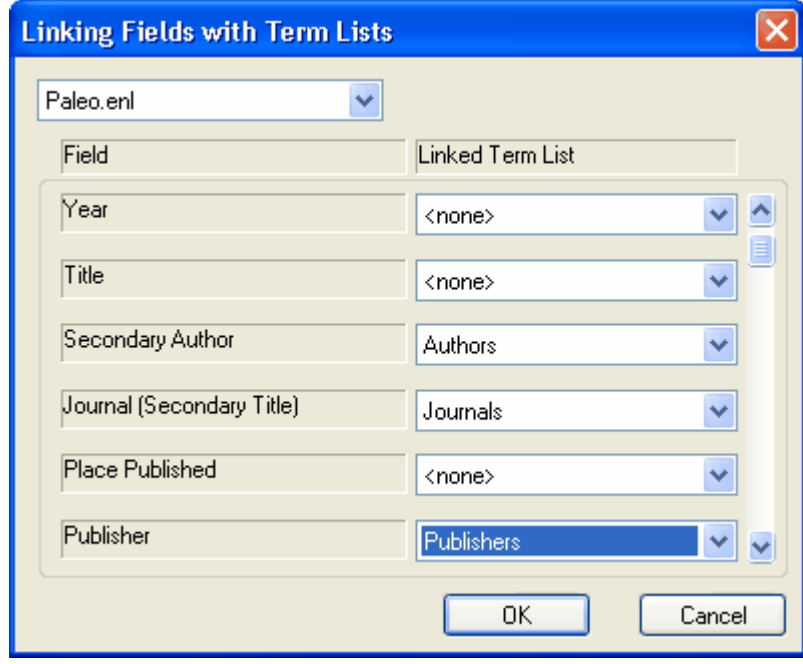

*Figure 13. The Linking Fields with Term Lists window*

These changes will not alter any data that is currently entered in either your references or your term lists.

## <span id="page-17-0"></span>**3.5.3 Update publishers' term list**

In order to update the Publisher term list so that it contains publisher names currently in the Paleo library:

- 1. Choose **Open term lists** from the **Tools** menu, and select **Publishers**. The list shows 0 terms.
- 2. Click the **Lists** tab. Click the **Update List** button. The Term Lists window (Figure 14) is displayed, listing the currently linked fields.

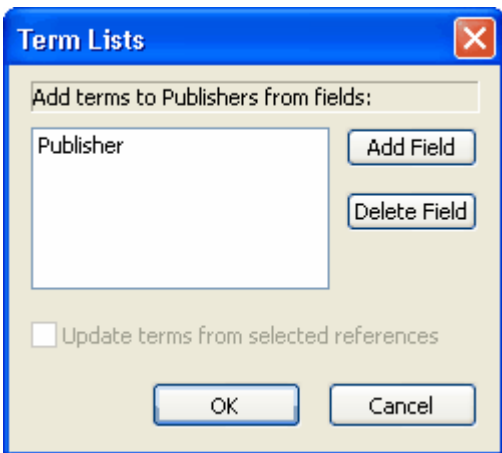

*Figure 14 . The Term Lists window*

- 3. Click **OK** to begin the update process. When completed, EndNote displays the number of terms added to the list. Click **OK**. Click **Close** on the Term Lists window.
- 4. Scan through the list to check the result. There may be multiple entries for the same term, with slight variations in spelling. You can delete the unwanted entries, and if necessary use the **Change text** command from the **Edit** menu to change all occurrences of a term in your library.

## **3.6 Export, import and print term lists**

Term lists can be exported and then imported into other term lists. This is a way to move complete term lists from one library to another. You can also open exported term lists in a word processor to print them.

- $\bullet$  [Export term lists](#page-17-1) 16
- <u>[Import term lists](#page-18-0)</u> | 1기
- <u>[Print term lists](#page-18-1)</u> | 17]

## <span id="page-17-1"></span>**3.6.1 Export term lists**

- 1. Open the *Paleo* library, and open the **Publishers term list**.
- 2. Click the **Lists tab**, then click **Export List**.
- 3. The Terms export file: window is displayed (Figure 16). Name and **Save** the exported text file, e.g. *Paleo-publisher.txt*.
- 4. Click **Close** on the Term Lists window.

*© 2006 Wageningen UR Library*

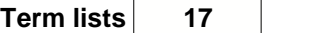

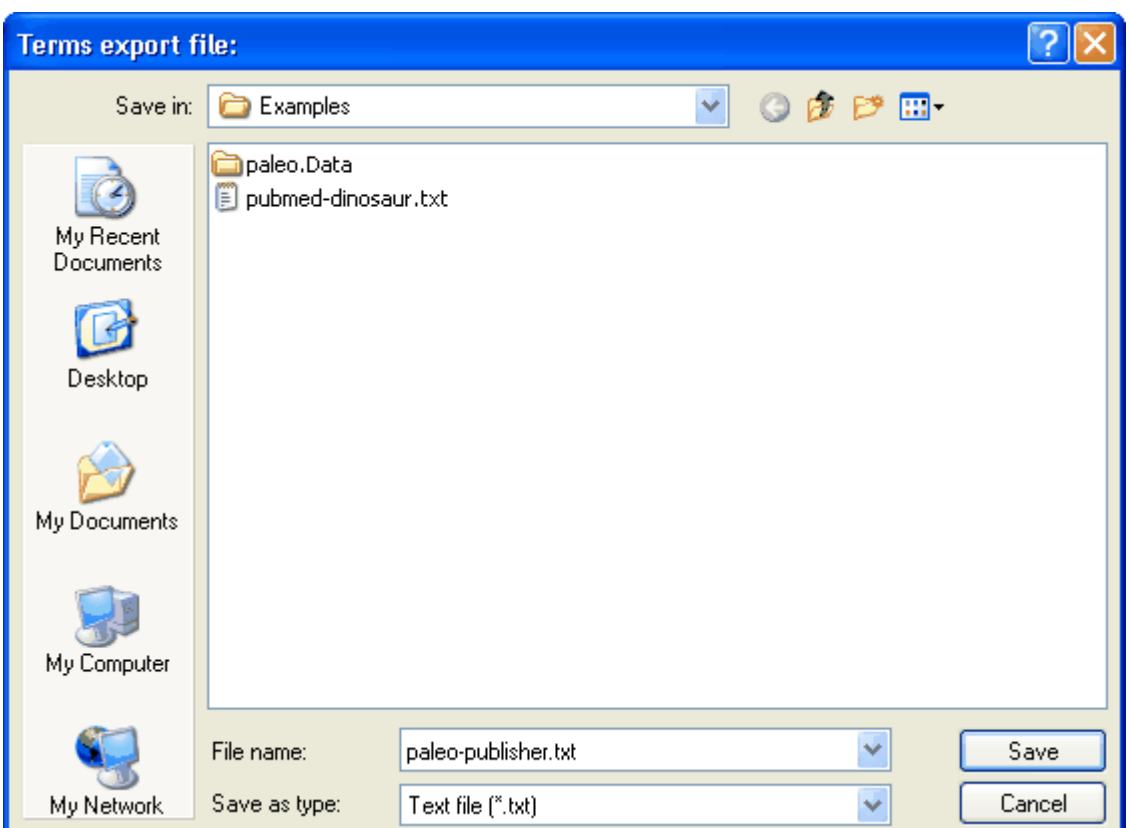

*Figure 16. The Terms export file window*

## <span id="page-18-0"></span>**3.6.2 Import term lists**

Terms can be imported from any text file that lists the terms one per line. This includes exported term lists and the three lists of journal names and abbreviations provided with EndNote and stored in the Terms folder in the EndNote programme folder.

- 1. Open the *styletest(WUR).enl*.
- 2. Use **Define term lists** from the **Tools** menu to create an empty Publisher terms list for the library.
- 3. Click **Import List**. Select the text file to be imported.
- 4. Click **Open**. The terms are imported into the Publisher list. Click **OK**.

## <span id="page-18-1"></span>**3.6.3 Print term lists**

Term lists cannot be printed directly from EndNote. To print a term list, export it to a text file, then open the file in a word processor and print it from there.

## <span id="page-19-0"></span>**3.7 Journals term lists**

The Journals term list contains the full name of each journal. It could also contain three abbreviated forms. This makes Journals term lists different from other term lists. The abbreviations can be used when making reference lists.

The Journals term list is linked to the Secondary Title (i.e. Full journal name) and the Alternate Title (i.e. Abbreviation 1) fields in a reference. The term list can be <u>[edited](#page-14-0)</u> is manually.

You do not have to use the abbreviations sections in a Journals term list, but if you do, keep these points in mind:

- · Enter variations of the same journal name together in one term.
- · Enter a consistent abbreviation format in each column. For example, all Medline abbreviations could be entered under Abbreviation 1, another format of abbreviated names in Abbreviation 2, and so on.
- · Only the first term for each journal (the one in the Full Journal column) is transferred when you insert a term.
- · Use the Journal Abbreviations option in the styles to pick which form of the journal names should be used in a reference list.
- EndNote can remove periods from the abbreviations during formattting, so you do not have to duplicate your efforts entering one form of the journal abbreviation with periods and one without. EndNote cannot add periods to an abbreviated journal name.

Instead of completing your own journals term list with abbreviations, you can use existing term lists. EndNote provides 3 Journals lists (Chemical, Humanities and Medical), that can be <u>imported</u> l*it* for use with your EndNote libraries. These journal term lists are stored in the folder C:\Program Files\EndNote 9\Terms. A fourth one is added by the library (BioSciences). More journals term lists can be found on internet.

To view a Journals term list, open the *Paleo* library. From the **Tools** menu, choose **Open term lists** and select **Journals Term List**.

## **3.7.1 Create reference lists with journal abbreviations**

When you insert a journal name from the Journals term list into a reference, only the first entry for the journal name is entered. However, you can create a reference list that uses any abbreviation in the term list by editing the style used to format the reference list in a paper.

In this example the Author-Date style will be edited to use Abbreviation 1 as the journal name in the bibliography.

- 1. From the **Edit** menu, choose **Output styles** and **Open style manager**. Select the **Author-Date style**.
- 2. Click **Edit**. From the list of options at the left of the Style Editor window, select **Journal Names**.
- 3. Click in the radio button next to Abbreviation 1.
- 4. From the **File** menu, choose **Save as** and **Save** the changed style as e.g. *Author-Date(A1).ens.* (for Author-Date Abbreviation 1) (Figure 16).
- 5. From the **File** menu, choose **Close style**, then **File**, **Close Style manager**.

*© 2006 Wageningen UR Library*

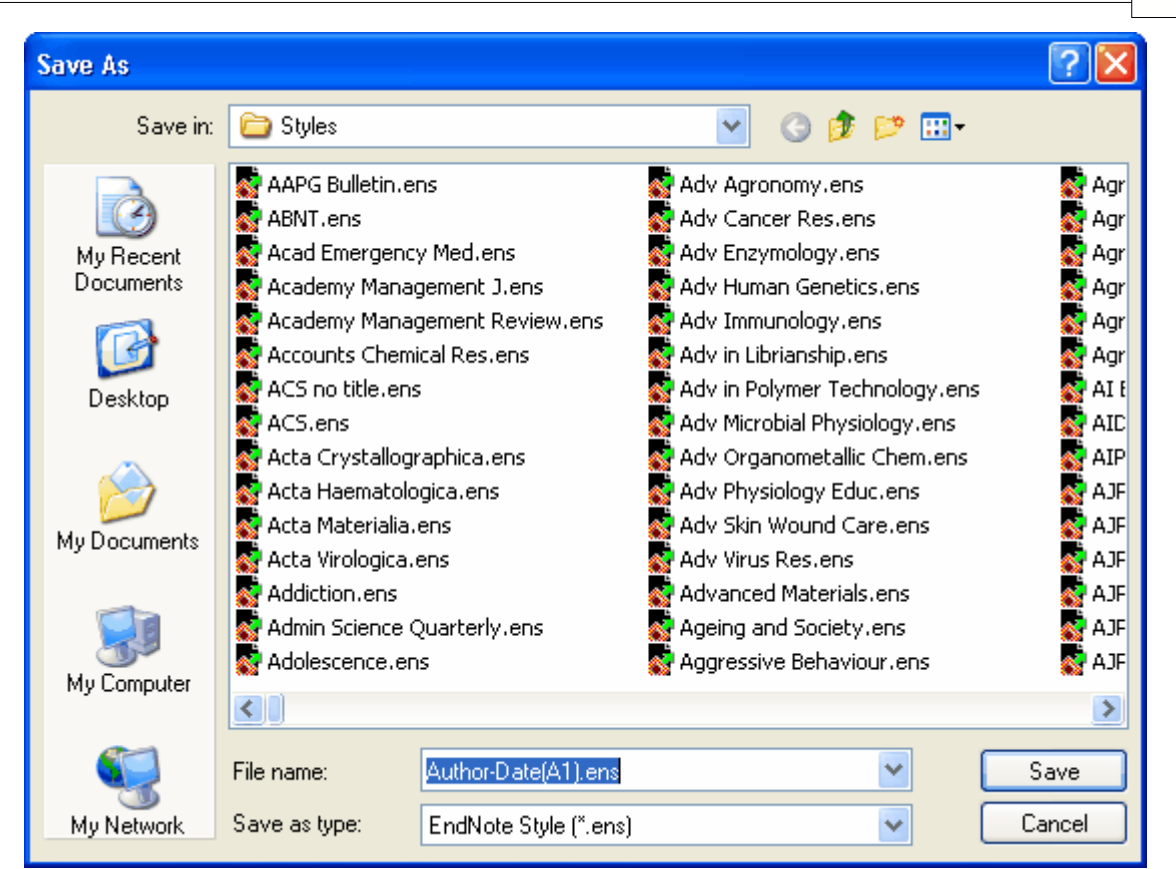

 *Figure 16 . The 'Save as' window*

## **3.7.2 Preview the edited style**

To preview the edited style, select the reference by Barlow in the Paleo library, and click **Show Preview** at the bottom right of the library window. You will see that the journal name now shows as the abbreviated form. If you select a reference for which there is no abbreviation in the term list, the journal name appears in the bibliography exactly as it is entered into the reference. You may also have references for which the abbreviation is the same as the full journal name.

## **4 Import Filters**

The basic function of a filter is to transfer data from fields of a database into the right fields of an EndNote library. EndNote supplies filters for many databases on different search platforms, but in some cases it can be useful to adapt filters to your specific needs. In a very rare case it is necessary to write your own filter from scratch.

In this chapter we will use the filter for Biological Abstracts as an example of some editing options. When editing a filter you should have a downloaded file from a comprehensive search in Biological Abstracts which includes all record types (journal article, book chapters, conference proceedings *etc*.).

**Nota Bene**: A serious drawback with EndNote versions 8 and 9 is the buggy filter editor. To overcome problems with serious editing it is advised to fall back on the filter editor of EndNote version 7.0.

## **4.1 Filter editor**

- 1. From the Edit menu, select **Import Filters** and then choose **Open Filter Manager**.
- 2. Mark the Biological Abstracts filter from Silver Platter (=WebSpirs/WinSpirs) and select **Edit** (Figure 17)

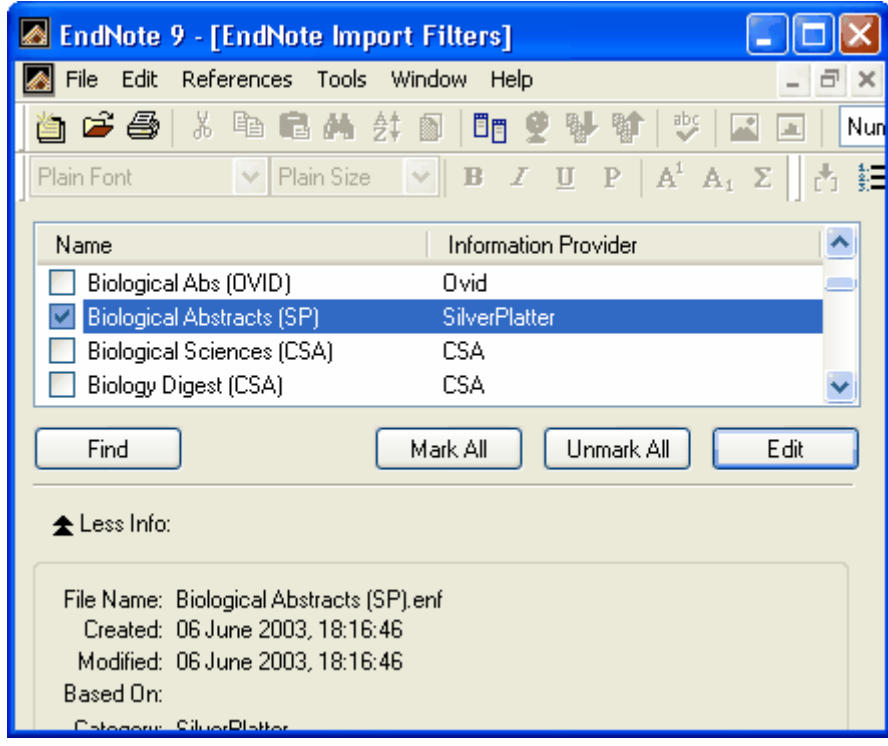

*Figure 17 . The 'Filter Manager' window*

- 3. The filter edit form contains a list of editing options in the left frame. The right frame opens on default in the **About This Filter** mode. In the case of Biological abstracts, a good description of the filter limitations concerning the import of Author names is provided.
- 4. Choose **Templates** from the left frame of the Edit form (Figure 18). This is the most important part of the filter editor. **Templates** shows a translation table on how to transfer information from Biological abstracts fields into the appropriate EndNote fields.
- 5. The template opens in most instances with the reference type "Journal Article" as default. Click on **PJournal Article** and a list of other reference type options appears. The reference types defined in the current filter are marked with a check mark. In the Biological SP filter this is also the case for "Book section".
- 6. The translation table contains a list of tags of Biological Abstracts fields and their corresponding EndNote field names. The tags should exactly match the tags in the file with downloaded search results. Standard windows commands apply to delete or copy cells, or rows of cells.

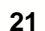

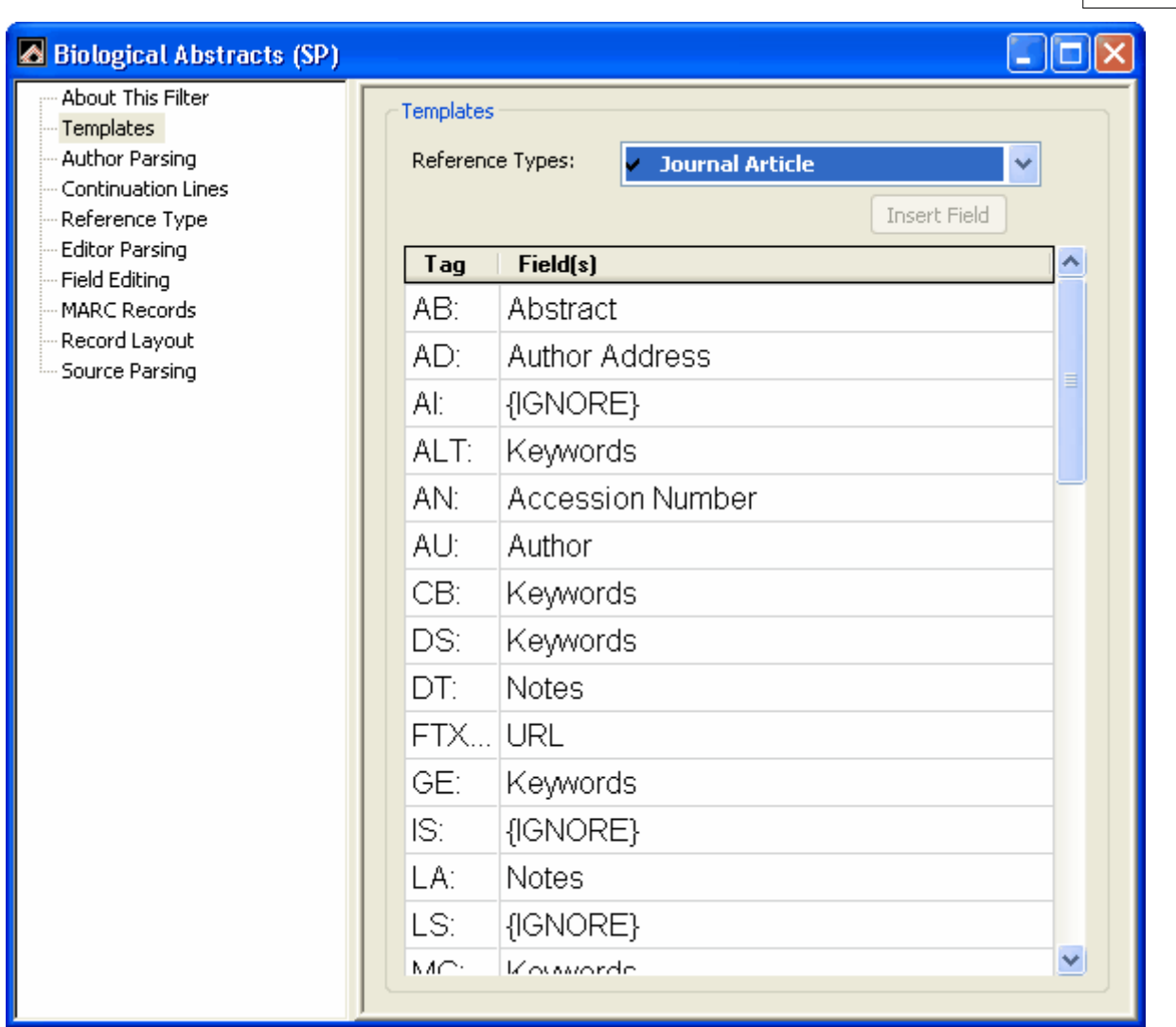

*Figure 18. The 'Templates' window from the filter editor*

Perhaps the most difficult field to filter into the right EndNote fields is the source field, e.g.

SO: Journal-of-Agricultural-and-Food-Chemistry. 2005; 53(18): 7222-7231

The Biological Abstracts filter has several options to filter this line into the appropriate EndNote fields. The various filtering options for the source field are presented in the filter in decreasing order of complexity:

- SO: Journal. Date; Volume (Issue): Pages.Notes
- SO: Journal. Date; Volume (Issue): Pages.
- SO: Journal. Date; Volume (Issue) Pages.Notes
- SO: Journal. Date; Volume (Issue) Pages.
- SO: Journal. Date; Volume (Issue)Notes
- SO: Journal. Date; Volume (Issue)
- SO: Journal. Date; (Issue): Pages.Notes

EndNote uses the appropriate filtering line that matches the data as good as possible. On most occasions this is not the part of the filter that needs adjustments.

## **4.2 Changing an existing tag**

**22 EndNote 9 advanced**

Examples of a small change is the inclusion of the ISSN number in the journal article template. In the Biological Abstracts (SP) filter this is currently {IGNORED}:

## IS: {IGNORE}

which means that the filter continues with the next line in the data file.

To include the ISSN number:

- 1. Place the cursor at the end of the {IGNORE} label
- 2. Delete this label with the backspace
- 3. Click on **Insert Field** and choose **ISSN**
- 4. The information in the table is changed into
- IS: ISSN
- 5. When the field ISSN cannot be found in the Insert Field list, you have to activate this field for this reference type (see section <u>Modifying Reference Types</u>l sˁ).

Another example of changing an existing tag are the tags that link to the keywords field of EndNote. Biological Abstracts has many types of keywords, e.g. Chemicals and Biochemicals (CB), Diseases (DS), Organism (OR), etc. It is possible to use some of the custom fields, e.g. Custom 1, Custom 2, etc. for these fields instead of transferring them all to the keywords field.

## **4.3 Adding a tag**

It is possible to add additional filter lines. For example, when data is downloaded from WebSpirs or WinSpirs, the link to the fulltext is included in the WEBLH: field. The standard Biological Abstracts (SP) filter does not cater for this field.

- 1. Position the cursor at the end of the {IGNORE} label of the UD: field and give a return. A new line is added to the filter.
- 2. Type **WEBLH:** in the Tag column. Watch out for the correct number of spaces (2) after the full colon.
- 3. Type **URL** in the field(s) column. The last two lines should become:

UD: {IGNORE} WEBLH: URL

## **4.4 Field editing**

Sometimes text from data files is transferred to your EndNote library, that you would like to be removed. For example, with the transfer of the information of the WEBLH: tag to the URL field, not only the link to the electronic text of the article, but also a link to a picture is transferred. The picture is useless information. It is possible to omit the picture link from transfer.

- 1. Choose **Field Editing** from the left frame of the filter editor (Figure 19).
- 2. Choose **URL** from **Field Editing for:** .
- 3. Type <img src=http://library.wur.nl/pics/sfx\_button.gif> in **Enter text to be omitted:**

### 4. Click **Add**.

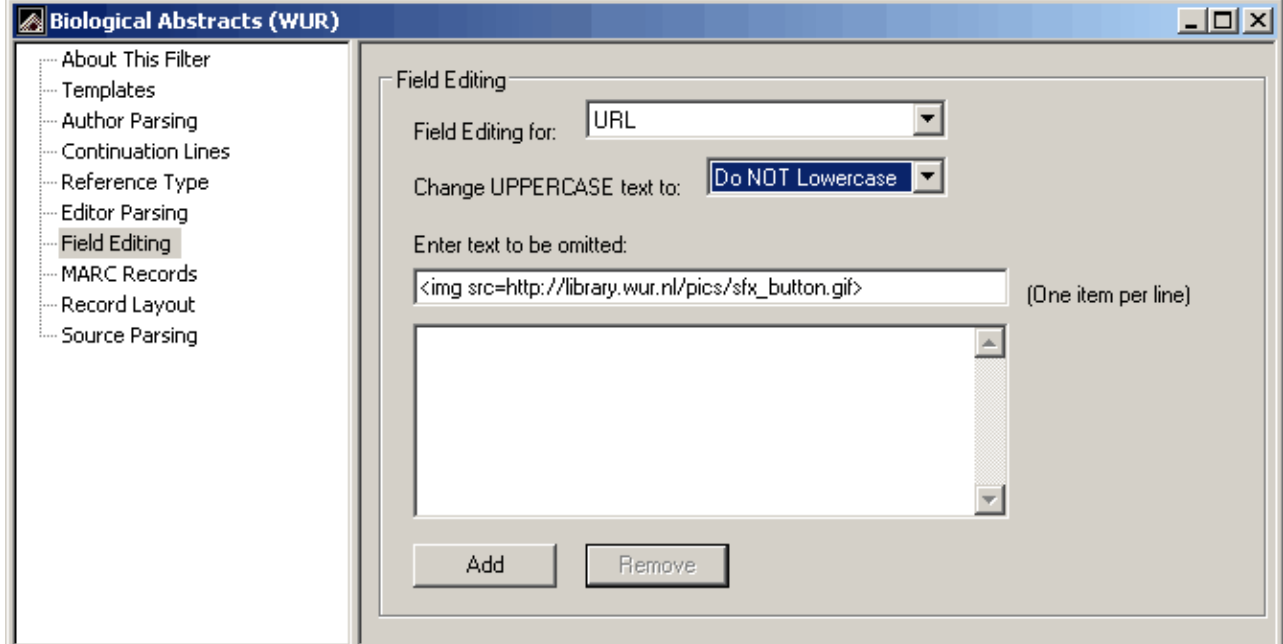

*Figure 19. The Field editing window in the Filter editor*

## **5 Output Styles**

An output style is the file that contains information on how to arrange references for a wide variety of bibliographic formats. Styles format in-text citations, footnote citations and reference lists. They are specific for different journals although they can also be based on more general style guides, such as the Chicago Manual of Style or the MLA Handbook. EndNote provides more than 1000 preconfigured styles.

In this section, you will learn how to create a new style. As an example, a style for Food Hydrocolloids will be made. Sometimes specific information for the Food Hydrocolloids style is given, sometimes the information is more general.

## **5.1 Create a new style**

Because it is easier to modify an existing file than to create a completely new one, you will first look for a style that is similar to the one you want to make, e.g. the Author-Date style or the Numbered style.

- 1. Select **Output Styles** from the **Edit** menu. A submenu appears with one or more output styles.
- 2. If the style required is not listed in the submenu, select **Open Style Manager** from the submenu. The EndNote Styles window appears (Figure 20).

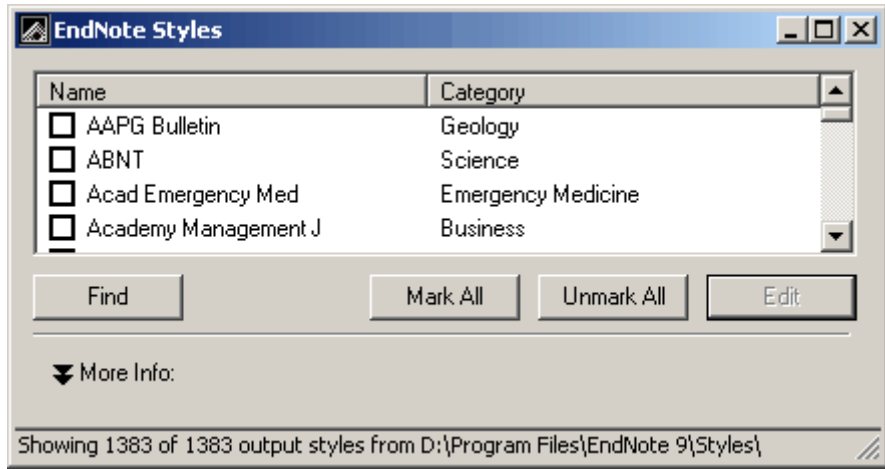

*Figure 20. EndNote styles window*

3. Click on **More info** and select **Style Preview** to see examples of the highlighted style for a journal article, book and book section (Figure 21).

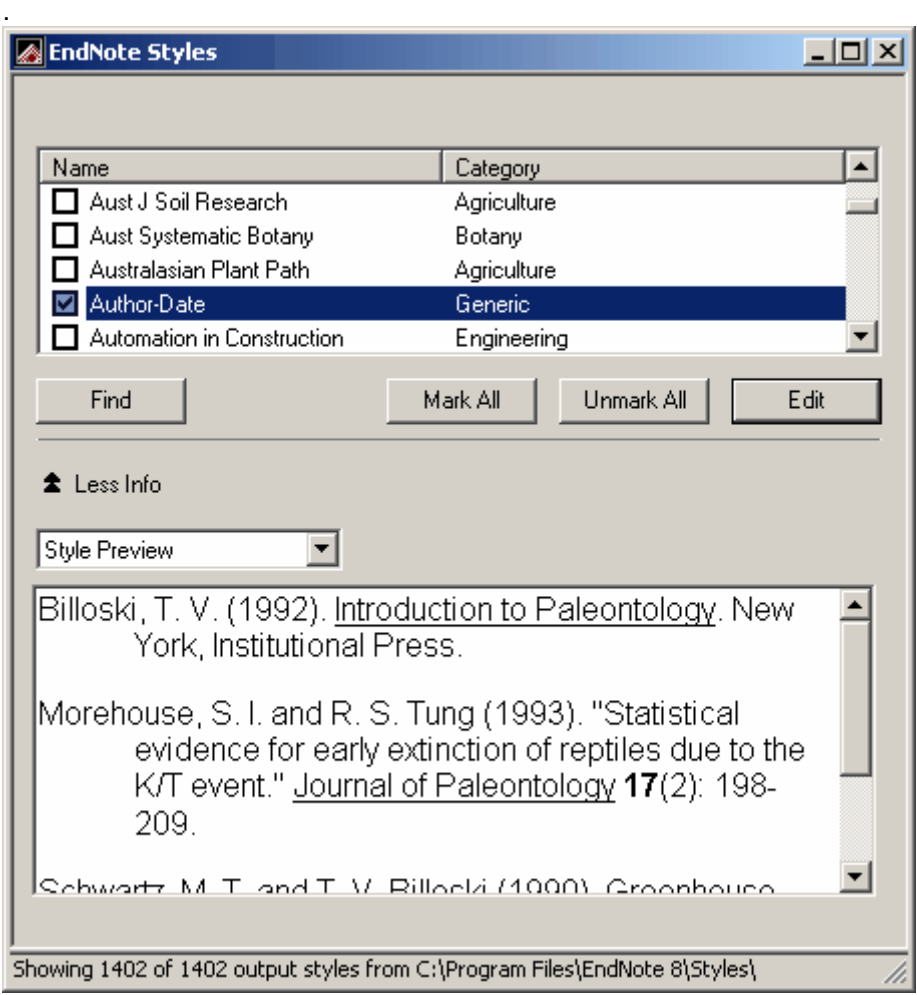

*Figure 21. EndNote styles window with Style Preview option*

4. Select a style (*i.e.* Author-Date) and click **Edit**. EndNote opens the Style window with information on the style and all editing options (Figure 22).

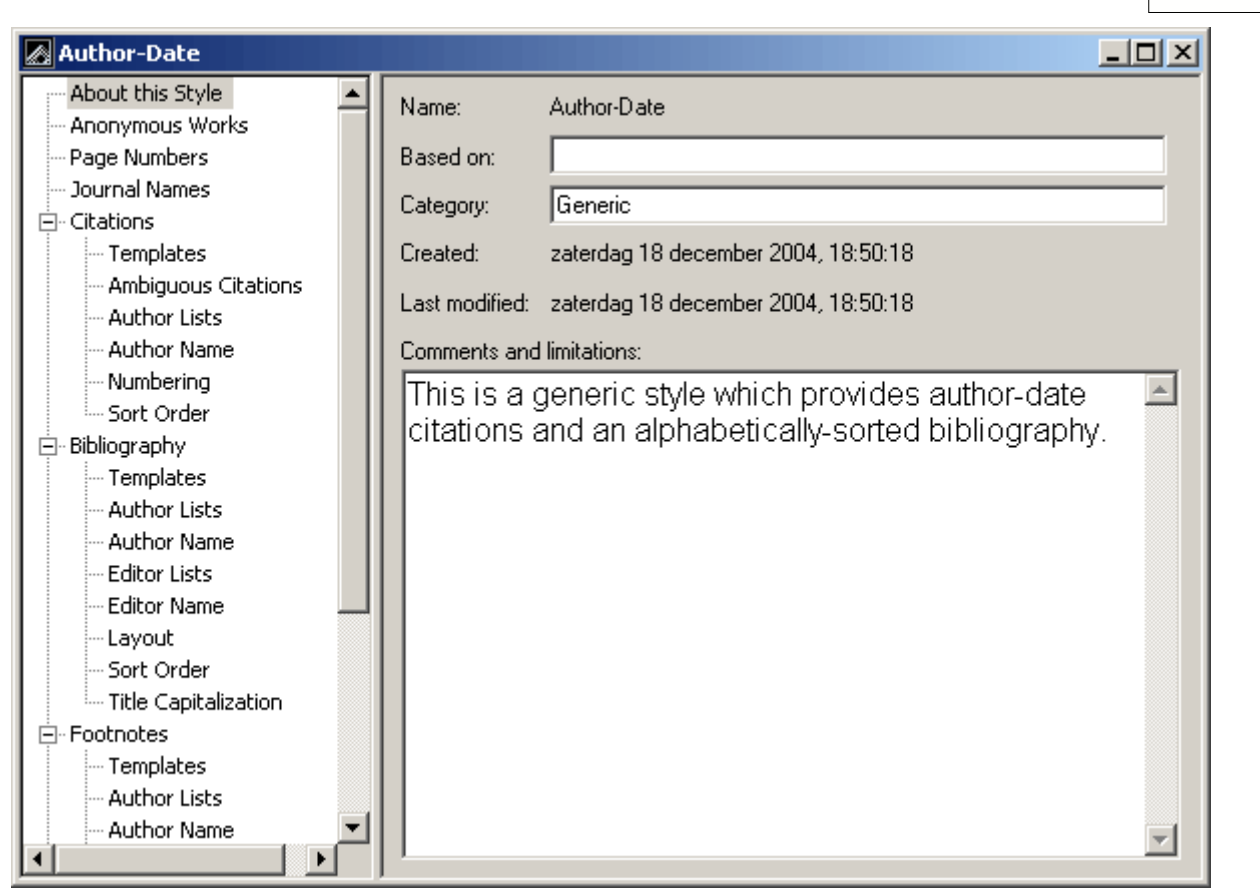

*Figure 22. An example of an EndNote style editing window*

- 5. Select **Save as** from the **File** menu. Choose a name (*i.e.* Food Hydrocolloids) and **Save** the folder in a personal directory. WURStation does not allow you to use the program directory C:\Program Files\EndNote 9\Styles.
- 6. The style is now ready for editing.
- 7. For later use of this style, change the Eolder locations<sup>| 8</sup> in the Preferences menu.

## **5.2 Edit a style**

The different options for editing a style are grouped under four headings on the left side of the Style Editing Window (Figure 22).

• [Citations](#page-27-0)<sup>[26]</sup>

for defining the format of in-text citations

 $\bullet$  [Bibliographies](#page-30-0) 29

for defining the format of the reference list at the end of a document

*· Footnotes*

for defining the format of footnotes in the text

*· Figures&Tables*

for defining the placement of figures and tables and their headings

The main part of a style are the templates, whereas the other options are for fine-tuning the style.

## <span id="page-27-0"></span>**5.2.1 Citations template**

Food Hydrocolloids has very specific instructions for in-text citations. Figure 23 shows the instructions for authors of this journal.

#### **References**

1. All publications cited in the text should be presented in a list of references following the text of the manuscript. The manuscript should be carefully checked to ensure that the spelling of authors names and dates are exactly the same in the text as in the reference list.

2. In the text refer to the author's name (without initial) and year of publication, followed - if necessary - by a short reference to appropriate pages, Examples: "Steventon, Donald and Gladden (1994) studied the effects..." or "...similar to values reported by others (Anderson, Douglas, Morrison & Weiping, 1990)...".

3. If reference is made in the text to a publication written by 2-6 authors, all authors are to be listed at the first citation. At subsequent citations use first author et al.

4. When there are more than 6 authors, first author et al. should be used throughout the text. References should always be given in full in the reference list.

5. References cited together in the text should be arranged chronologically. The list of references should be arranged alphabetically on authors' names, and chronologically per author. If an author's name in the list is also mentioned with co-authors the following order should be used: publications of the single author, arranged according to publication dates - publications of the same author with one co-author - publications of the author with more than one co-author. Publications by the same author(s) in the same year should be listed as 1974a, 1974b, etc.

#### *Figure 23. Selection of the instructions for authors of Food Hydrocolloids*

- 1. Choose **Templates** under the **Citations** heading (Figure 24).
- 2. The format of the in-text citation of the Author-Date style looks like (Author Year). In the body of your manuscript, this will appear as (Janssen 2005) for example. Following the instructions of Food Hydrocolloids, put a comma between the author and the year.
- 3. Food Hydrocolloids gives no instructions for the **Multiple citation separator**. If you look up an [example](http://www.sciencedirect.com/science?_ob=MImg&_imagekey=B6VP9-4GV2NRM-3-F&_cdi=6201&_user=533256&_orig=browse&_coverDate=05%2F31%2F2006&_sk=999799997&view=c&wchp=dGLbVlb-zSkWb&md5=d9fc7a04574f0254b4c6ef7c6c36be6c&ie=/sdarticle.pdf) of a paper published in this journal, you will see it should be a semi-colon and a space.
- 4. If you want to change this style into a numbered type of style, remove the fields Author and Year. Then click on the button **Insert Field**. A submenu appears, in which the lower part gives a list of fields. Click on **Bibliography Number** and the field appears in the template window.

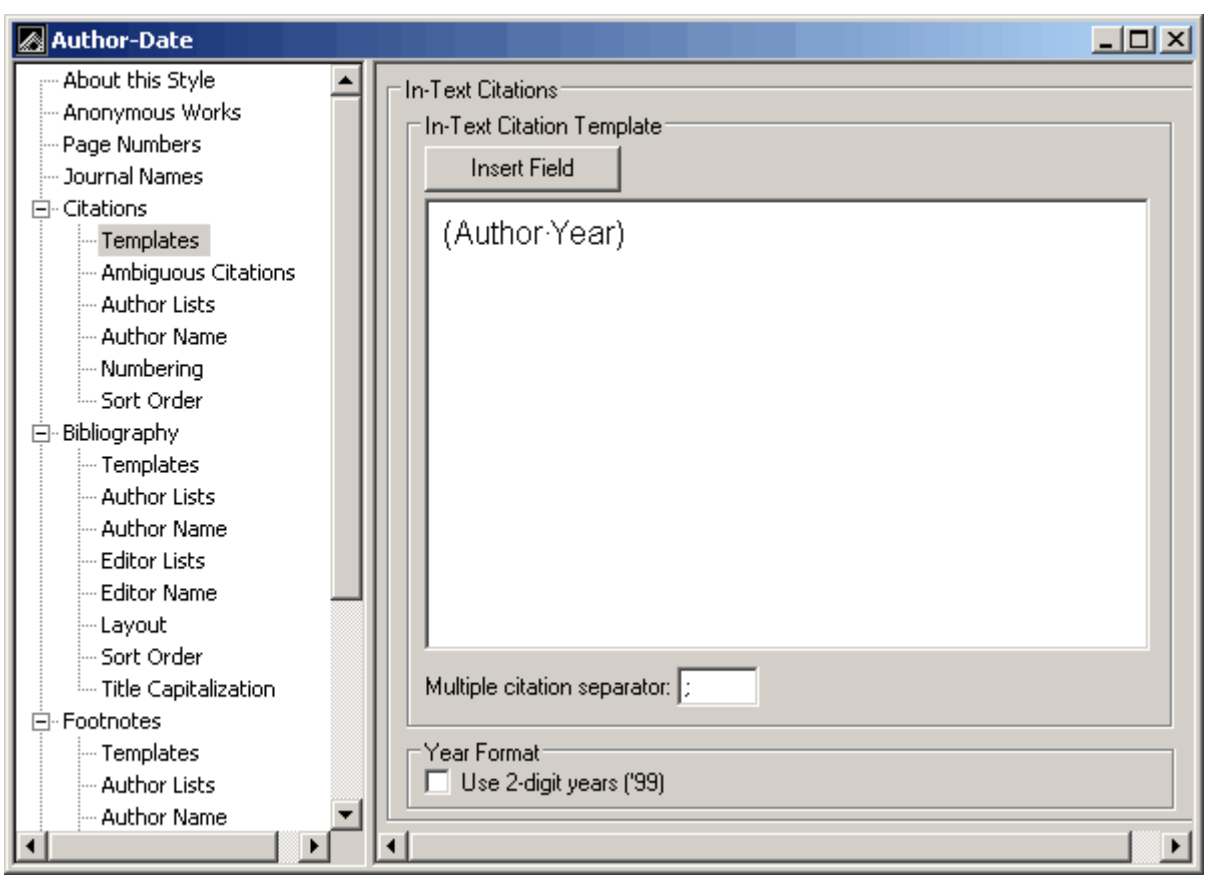

*Figure 24. Citation template*

- 5. Choose **Ambiguous Citations** and choose the required option, i.e. **Add a letter after the year** in the format **2000a, 2000b**.
- 6. Choose **Author Lists**. Figure 25 shows how the form should be filled in according to the Food Hydrocolloids style.

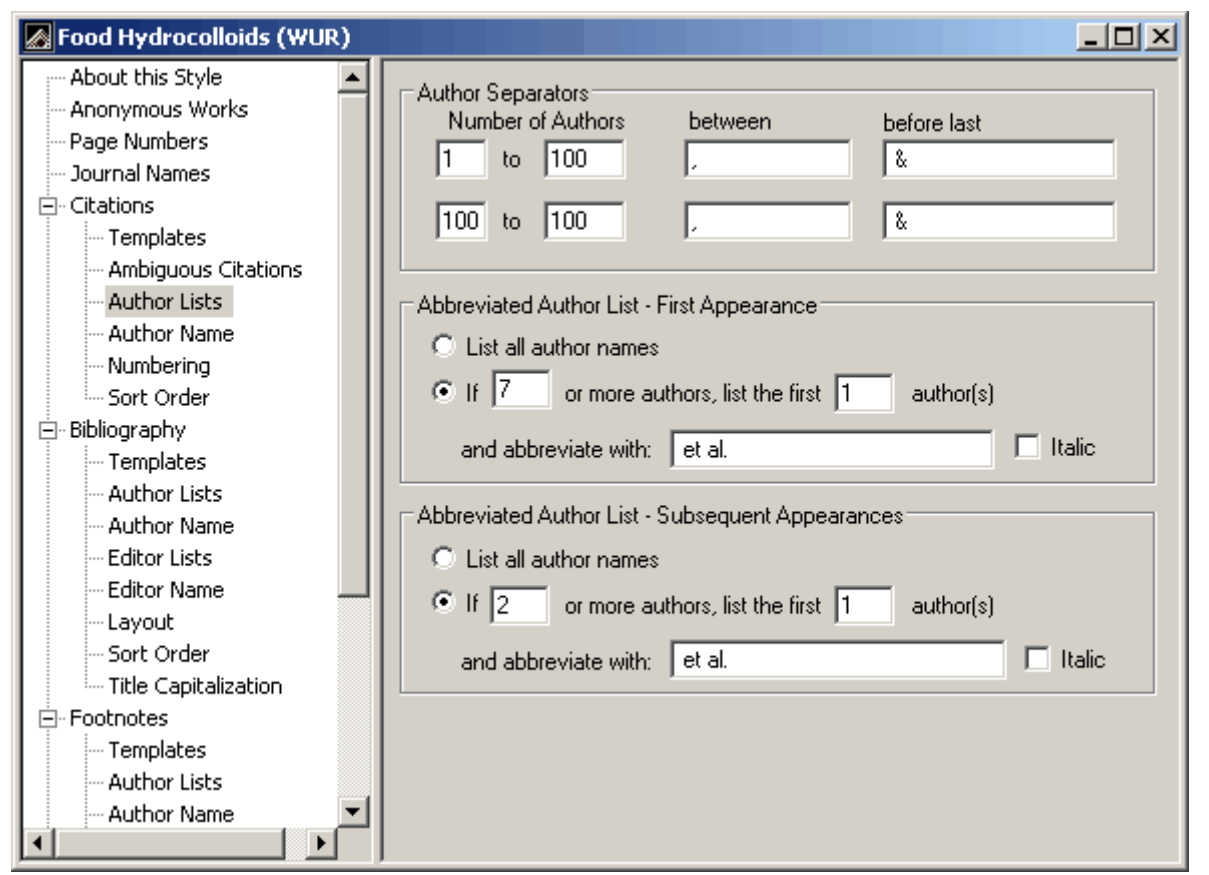

*Figure 25. Citation author lists window*

7. Choose **Author name**. For Food Hydrocolloids, two options are important. First, choose **Last name only** in the box behind **Initials**. Second, select **Omit repeated authors** and separate these citations by a comma and a space. (Figure 26)

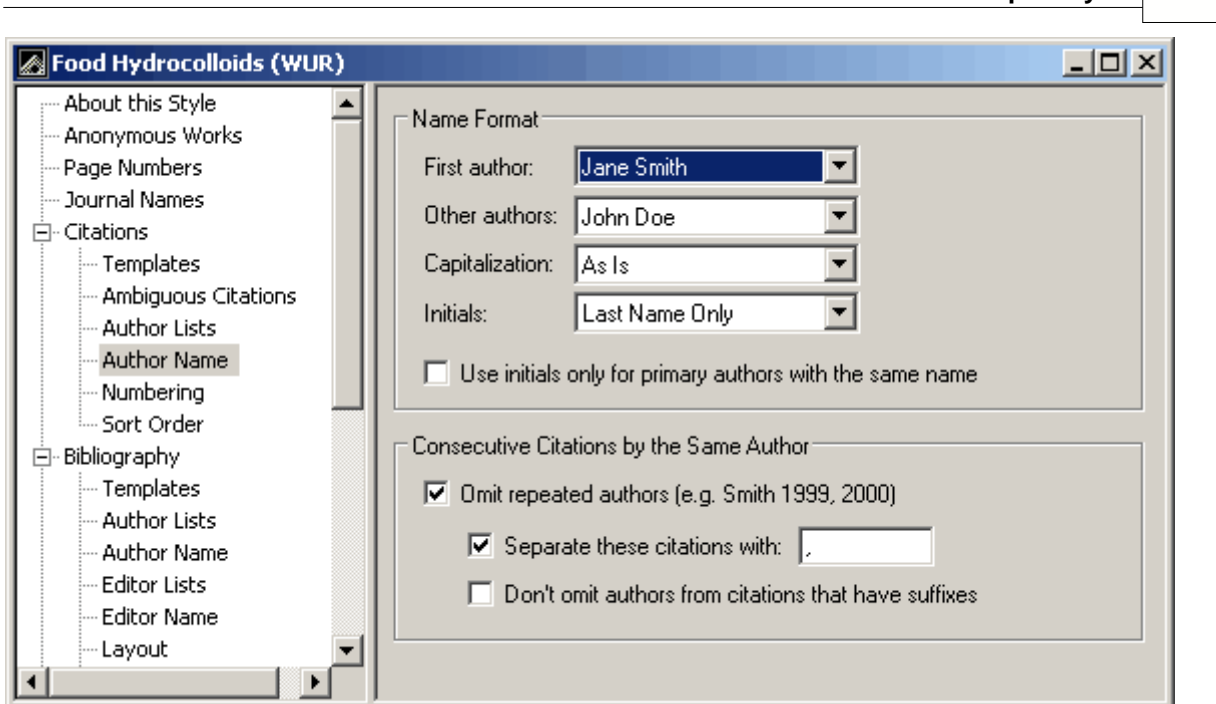

**Output Styles 29**

*Figure 26. Citation author name window*

- 8. **Numbering** is only important for a numbered type of style. For a numberd style, the other options can be ignored.
- 9. **Sort order** should be chronologically in this example, i.e. **Year + Author**.

## <span id="page-30-0"></span>**5.2.2 Bibliography template**

Figure 27 shows the instructions from Food Hydrocolloids for making reference lists or bibliographies.

4. When there are more than 6 authors, first author et al. should be used throughout the text. References should always be given in full in the reference list. 5. References cited together in the text should be arranged chronologically. The list of references should be arranged alphabetically on authors' names, and chronologically per author. If an author's name in the list is also mentioned with co-authors the following order should be used: publications of the single author, arranged according to publication dates - publications of the same author with one co-author - publications of the author with more than one co-author. Publications by the same author(s) in the same year should be listed as 1974a, 1974b, etc. 6. Use the following system for arranging your references: a) For periodicals Dinand, E., Chanzy, H., & Vignon, M. R. (1999). Suspensions of cellulose microfibrils from sugar beet pulp. Food Hydrocolloids, 13(3), 275-283. b) For books Walstra, P., & Jenness, R. (1984). Dairy chemistry and physics. New York: John Wiley and Sons. c) For multi-author books

Clark, R.C. (1987). Viscoelastic response of xanthan/guar gum blends. In G.O. Phillips, P.A. Williams, & D.J. Wedlock, Gums and stabilisers for the food industry (Vol. 4) (pp. 165-172). Oxford: IRL Press.

Citing and listing of Web references. As a minimum, the full URL should be given. Any further information, if known (Author names, dates, reference to a source publication, etc.), should also be given. Web references can be listed separately (e.g., after the reference list) under a different heading if desired, or can be included in the reference list.

### *Figure 27. Selections of the instructions for authors of Food Hydrocolloids*

- 1. Choose **Templates** under the **Bibliography** heading. (Figure 21).
- 2. For each reference type a template can be made. If a template is not available for a specific reference type, the Generic template will be used. To add a reference type, first click on the **Reference Type** button and then on the required type. To remove a reference type, just clear the contents.
- 3. In the Author-Date style, templates are formatted for 8 reference types. Food Hydrocolloids gives instruction for at least three types: journal article, book and book chapter. Also information is given on how to deal with Web references. For Food Hydrocolloids, the templates have to be changed like shown in Figure 28. In another section, information is given on the use of [special formatting characters](#page-33-0) |32 | ( -, | , ^ , ``).

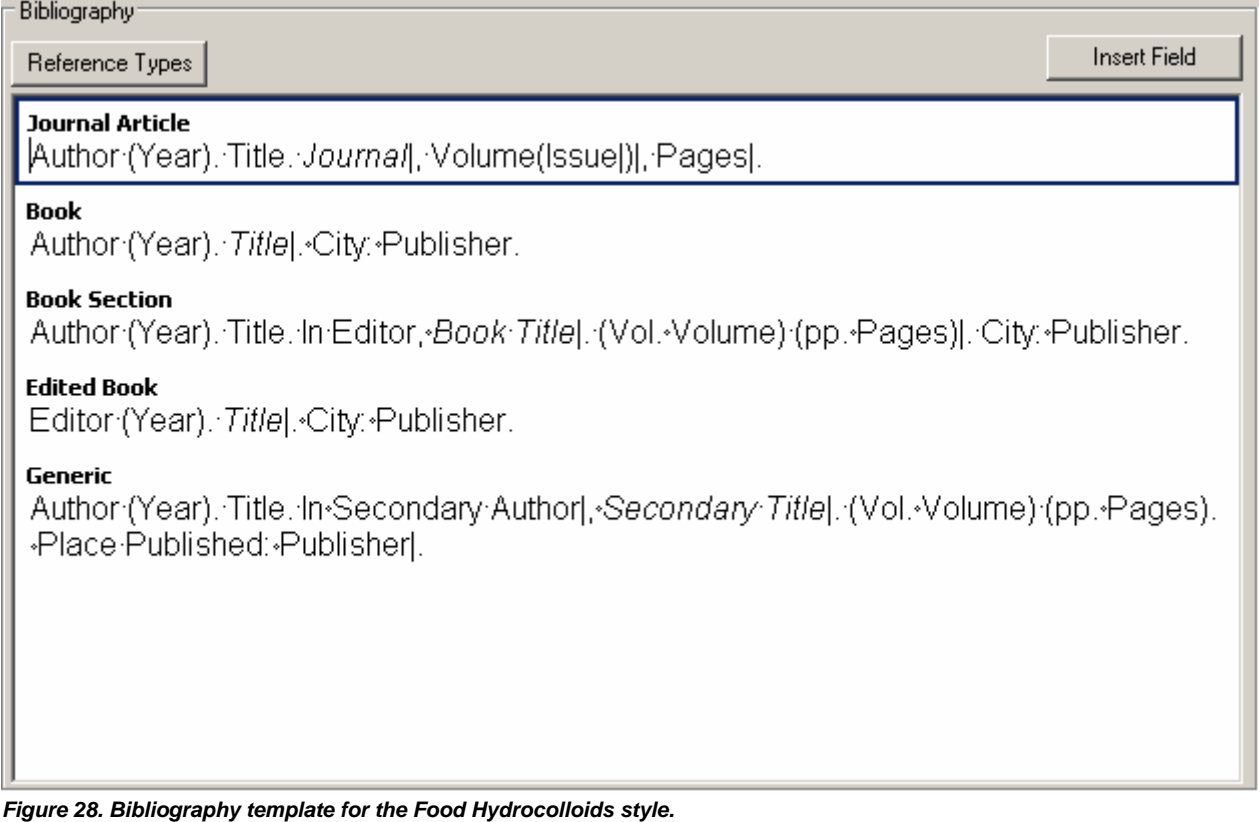

4. Choose **Author Lists**. Figure 29 shows how this form should be filled in according to the Food

Hydrocolloids style.

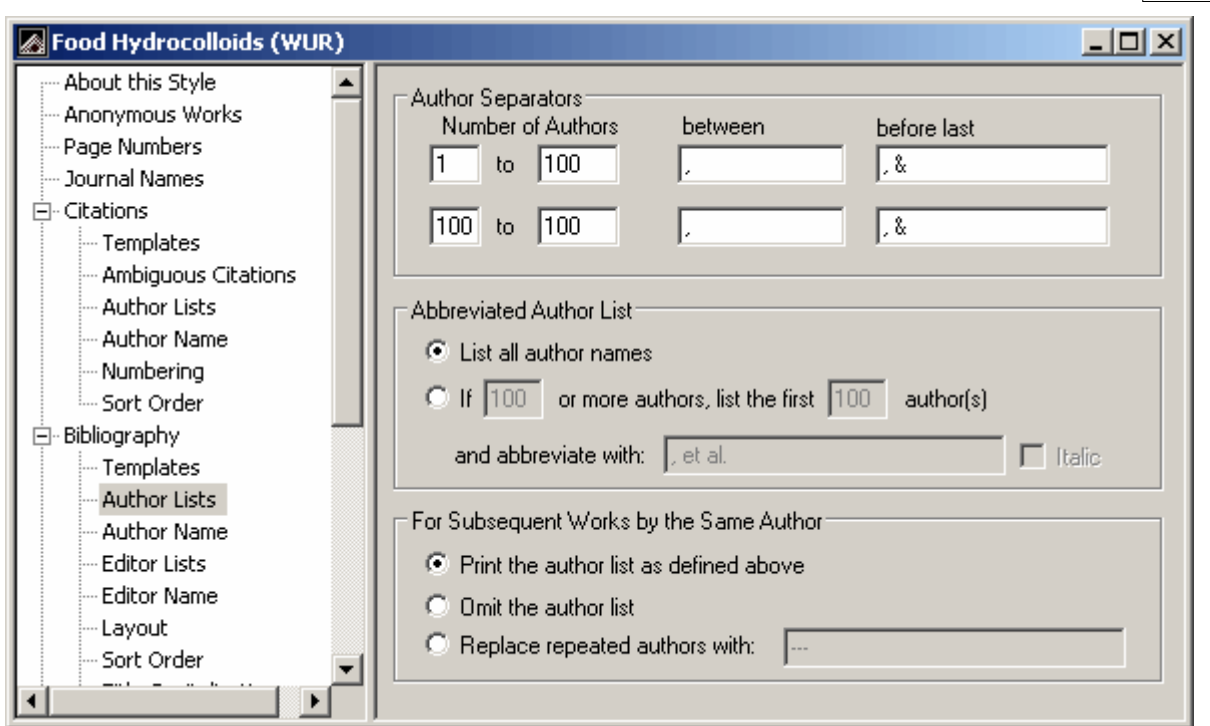

*Figure 29. Bibliography author lists window.*

5. Choose **Author Name**. An example of a name is Vignon, M. R., so last name comes before first divided by a comma. There is no difference in first author and other authors. The initials are separated by a period as well as a space. The form should be filled in like Figure 30.

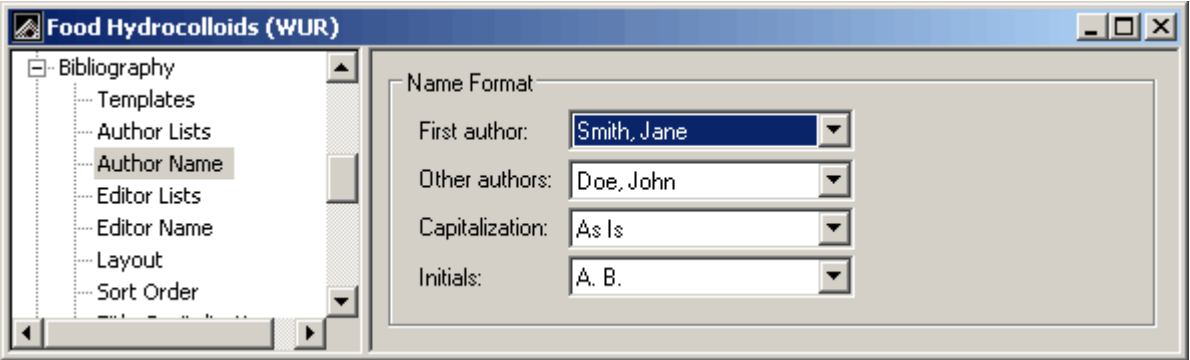

*Figure 30. Bibliography author name window*

- 6. Similar instructions as for authors count for **Editor Lists** and **Editor Names** in this example.
- 7. No instruction for the **Layout** of the bibliography in Food Hydrocolloids is given. If you look up an [example](http://www.sciencedirect.com/science?_ob=MImg&_imagekey=B6VP9-4GV2NRM-3-F&_cdi=6201&_user=533256&_orig=browse&_coverDate=05%2F31%2F2006&_sk=999799997&view=c&wchp=dGLbVlb-zSkWb&md5=d9fc7a04574f0254b4c6ef7c6c36be6c&ie=/sdarticle.pdf) of a paper published in this journal, you will see it should be a **Hanging Indent** for **All paragraphs**.
- 8. Food Hydrocolloids is very clear about the **Sort Order** of the references. It should be **First Author + Year + Other Authors**.
- 9. Choose **Title Capitalization**. Here you can either choose **Leave titles as entered** or **Sentence style capitalization**. This depends on how titles look like in your EndNote library. The Sentence style can induce unwanted changes, e.g. removal of the initial capital of names of organisms.

#### <span id="page-33-0"></span>**5.2.2.1 Special formatting characters**

EndNote has some special formatting characters that are used in the bibliography template:

- Non-breaking space
- | Forced separation
- $\sum_{n=1}^{\infty}$  Field names as text
- Singular/plural term separator

The characters are necessary to fine-tune the formatting of your references, but when and how to use them might sometimes be a matter of trial and error.

#### · **Non breaking space**

A non-breaking space is used to link adjacent text. This is a useful character when the appearance of text or punctuation is dependent on the contents of a field. If e.g. **Edition ed.** is mentioned in the style template, the text **ed.** appearing in the reference is unwanted when the edition field is empty. Placing a non-breaking space between **Edition** and **ed.** solves this problem.

Insert a non-breaking space (**Link Adjacent Text**) from the **Insert field** list in the templates panels or type **CTRL+ALT+SPACE**. The non-breaking space appears as a grey diamond.

#### · **Forced separation**

The vertical bar ( | ) or forced separation character makes punctuation independent of the preceding or following field. Normally, punctuation is dependent on the preceding field. With a vertical bar character in front of the punctuation mark, the dependancy of the punctuation switches to the following field.

In case of e.g. **Volume.Issue**, the period will appear in the reference even if no issue is mentioned. To solve this problem, this has to be rewritten as **Volume|.Issue**.

#### **· Field names as text**

Sometimes text is required in a reference, that resembles a field name, e.g. (**Editor**) after the editor's name. EndNote will interpret this as a field name unless the text is put within accent grave characters, e.g. (**`Editor`**).

### · **Singular/plural term separator**

Labels in a reference signifying the editor or the pages, such as **Ed.** or **pp.**, should appear in plural or singular form depending on the number of editors or pages. To achieve this, enter both the singular and the plural form in the template separated by a caret (^), e.g. **Ed.^Eds.** . The caret can be used for all fields that correspond to the generic fields Author, Secondary Author, Tertiary Author, Pages, and Cited Pages.

## **5.2.3 Other style options**

There are some other style options to format citations and references than those that were mentioned before. These can be used to fine-tune specific aspects of a style.

- <u>[Anonymous Works](#page-34-0)</u><sup>|ɜវ</sup>ৗ
- · [Page Numbers](#page-34-1) 33
- · [Journal Names](#page-34-2) 33

#### <span id="page-34-0"></span>**5.2.3.1 Anonymous Works**

In this section, you have the option to define how to deal with anonymous works. In the example of Food Hydrocolloids, the author field can be left blank (Figure 31).

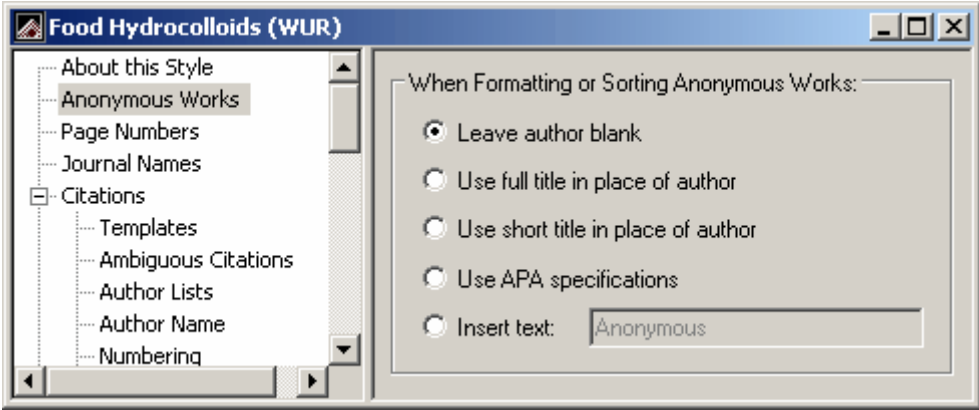

*Figure 31. Anonymous works window*

## <span id="page-34-1"></span>**5.2.3.2 Page Numbers**

In the Page Numbers window (Figure 32), the format of page numbers can be changed according to the style instructions. For Food Hydrocolloids, the full range of pages has to be shown.

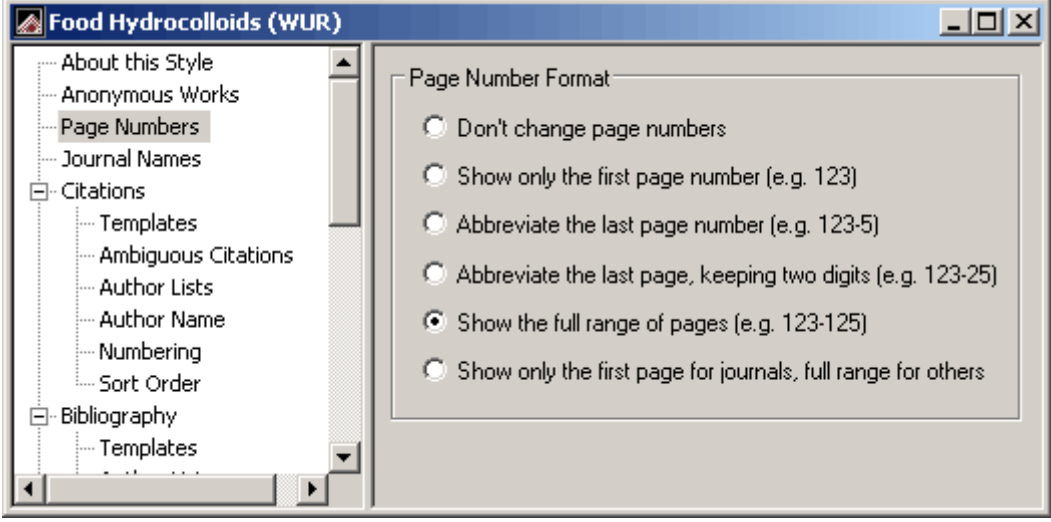

*Figure 32. Page Numbers window*

#### <span id="page-34-2"></span>**5.2.3.3 Journal Names**

1. Different journals have different standards for abbreviating journal names. The [Journal term list](#page-19-0)<sup>|18</sup> । allows you to store 4 different names for each journal: the full name and three types of abbreviation. In the Journal Names window, you have the option to choose one of those journal names (Figure 33). Note that an abbreviation can only be given if an abbreviated journal name is available in the term list.

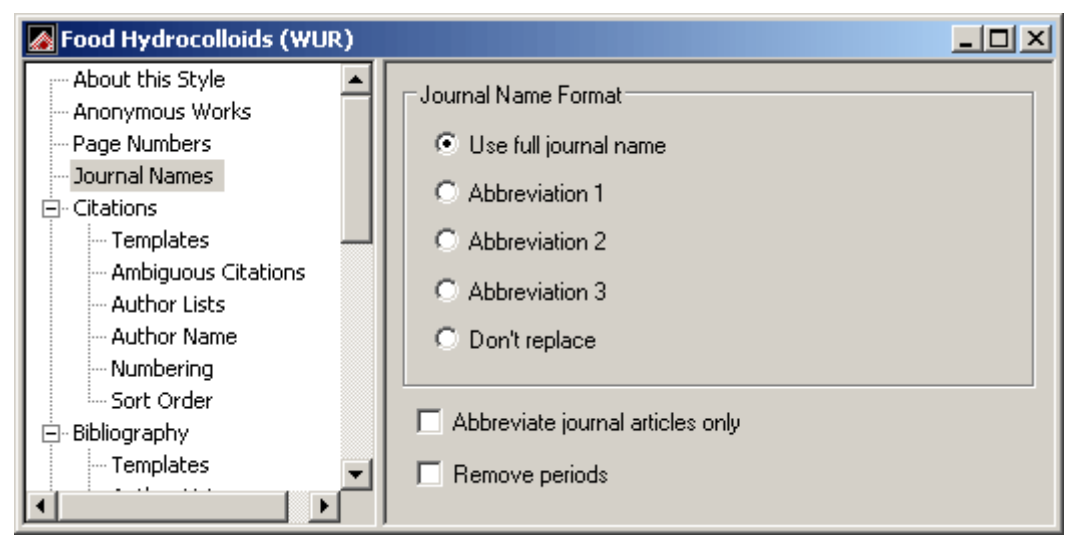

*Figure 33. Journal Names window.*

- 2. The format you choose can apply to all Secondary Title fields of other reference types. Check the option **Abbreviate journal articles only**, if you only want to apply this option to journal articles.
- 3. If periods in the abbreviated journal name are not required, check **Remove periods**.

## **5.3 Test a style**

Once a style is created, the style has to be tested.

- 1. Open the library **Styletest(WUR).enl** that can be found in the folder C:\Program Files\EndNote 9\Examples.
- 2. Select **Edit** and then **Output Style** and select the adjusted style. If the style cannot be found in the Style manager, you probably have to change the <u>Folder locations</u>l <sup>s</sup> in the Preferences menu.
- 3. Click on a reference and a preview of the format appears in the lower part of the window (Figure 34). If not, click on the **Show Preview** button.

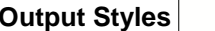

**Output Styles 35**

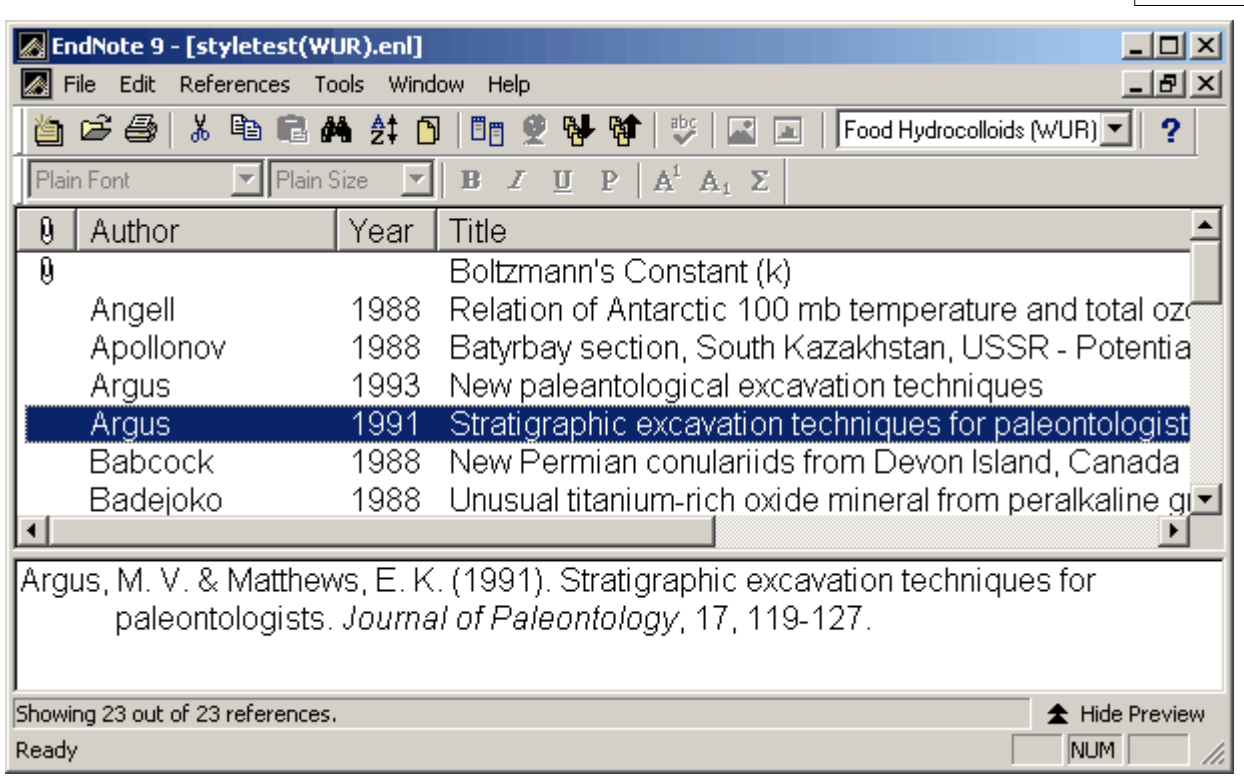

*Figure 34. Preview of a formatted reference.*

- 4. Check the format of this reference and some other records.
- 5. To find examples of books, go to **Search References** in the **References** menu. Search for book in the Reference type field (Figure 35). References with the reference types book, edited book and book section will be found.

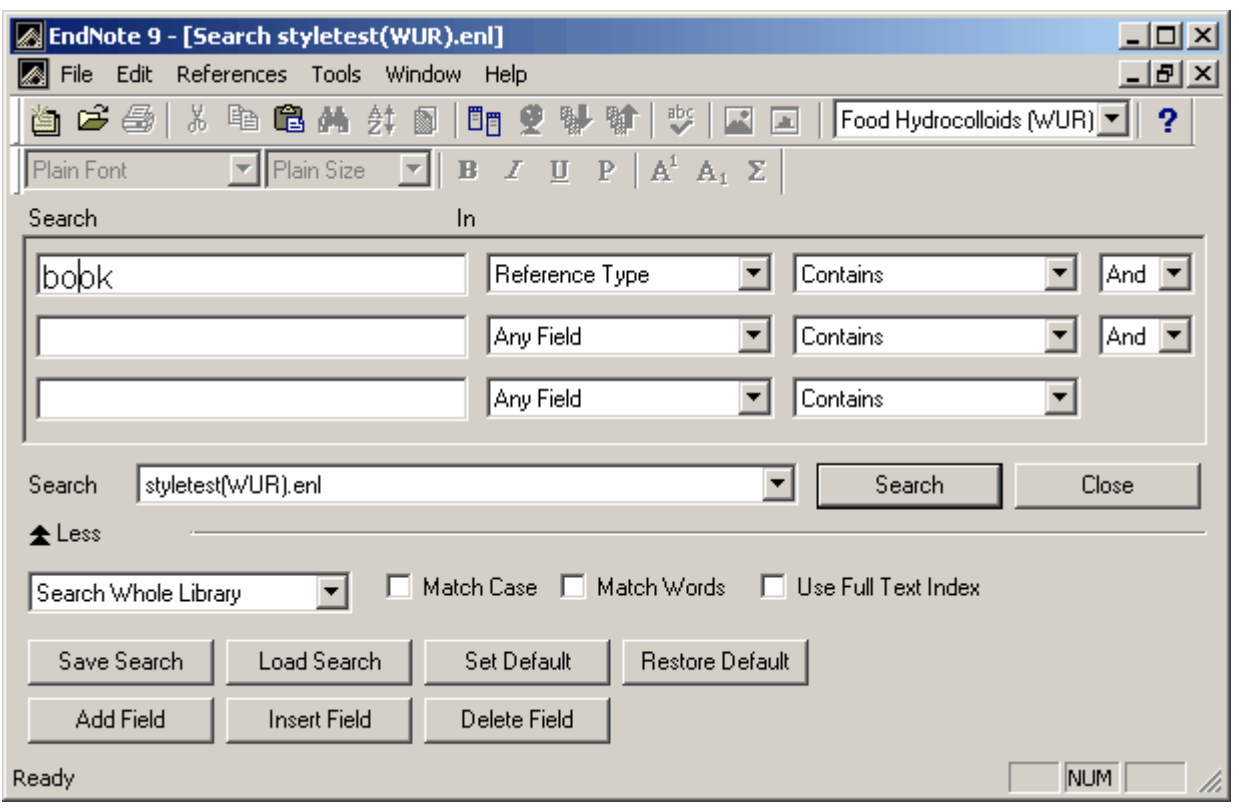

*Figure 35. Search window*

- 6. To check the format of the intext citations, open a (new) Word document and insert several references sepearately and in groups.
- 7. Edit the output style, if necessary.

## **6 Managing figures and tables with EndNote**

The ability to manage figures and tables with EndNote is introduced in EndNote version 7. In this chapter the basics of figure and table management are explained.

- [Storing figures and tables in an EndNote Library](#page-37-0) <sup>36</sup>
- [Inserting figures and tables into a Word document](#page-38-0) 37

## <span id="page-37-0"></span>**6.1 Storing figures and tables in an EndNote library**

All figures and tables added to your library are actually stored in a .DATA folder in the same folder as the library. If you copy or move the library you must also copy or move the .DATA folder.

You can insert only graphics into the Image field of the reference. The following image formats are supported in EndNote: BMP, GIF, JPEG, PNG and TIFF.

To store a figure in your library:

- 1. Start EndNote and open a library
- 2. Select **New Reference** from the **References** menu
- 3. Select **Figure** from the **Reference Type** drop-down menu at the top of the new reference window.
- 4. Although most of the fields are optional, a brief description in the **Title** field is recommended.
- 5. Insert the figure by selecting **Insert Picture...** from the **References** menu on the main.
- 6. Enter caption text in the **Caption** field of the new reference window. The text is a detailed description of the figure that is later included in the Word doument. The caption is limited to 245 characters in length.
- 7. Save the reference by closing it

To store a table in your library the procedure is very similar:

- 1. Start EndNote and open a library
- 2. Select **New Reference** from the **References** menu
- 3. Select **Table** from the **Reference Type** drop-down menu at the top of the new reference window
- 4. Although most of the fields are optional, a brief description in the **Title** field is recommended.
- 5. Insert the table by selecting **Insert Object...** from the **Reference** menu.
- 6. Enter caption text in the **Caption** field of the new reference window. The text is a detailed description of the table that is later included in the Word doument. The caption is limited to 245 characters in length.
- 7. Save the reference by closing it.

## <span id="page-38-0"></span>**6.2 Inserting figures and tables into a Word document**

Inserting tables and figures into your document:

- 1. Start Word and open your document
- 2. Place the cursor at the position where you want to insert your figure or table
- 3. Click on the **Find Figures** button on the EndNote toolbar. A dialogue box opens which searches only for references which contain attached files. Text in any of the fields of these references will be searched.
- 4. Select the figure or table and click on the **Insert** button. EndNote inserts the citation of the figure or table, e.g. "(Figure 1)" or "(Table 2)". The position of the figures and tables and their captions depends on the output style.
- 5. Click on the **Save** button to save the document

## **7 Integration with MS-Word**

## **7.1 Edit citation**

Sometimes, you would like to add text to a formatted citation, like a page number where one might find the specific information, or you would like to remove the author's name to avoid a repetition. It is possible to make changes directly in the formatted citations, but as soon as you unformat the citations the changes are lost.

A solution is to edit the unformatted or temporary citation. A temporary citation in a Word document looks like, e.g. {Voragen, 1988, #32}, which is the first author, the publication year and a unique record number given by EndNote surrounded by delimiters. On formatting this with an author-date style, this will turn into (Voragen, 1988). Removing the author from the temporary citation, such as {, 1988, #32}, changes the formatted citation into (1988). It is also possible to add text, e.g. page numbers as in {Voragen, 1988, #32, p.67}. The formatted citation now changes into (Voragen, 1988, p.67) or (1, p.67) in case of a numbered type of style.

Another option is to use the Edit citation(s) option to safely edit a formatted citation:

- 1. Start MS Word and open the document
- 2. Choose **Format bibliography** from the EndNote toolbar if the citations are not formatted
- 3. Click on the citation you want to change
- 4. Choose **Edit citation(s)** from the EndNote toolbar. A window appears in which you can view, select, edit and remove citations from the current Word document (Figure 36).

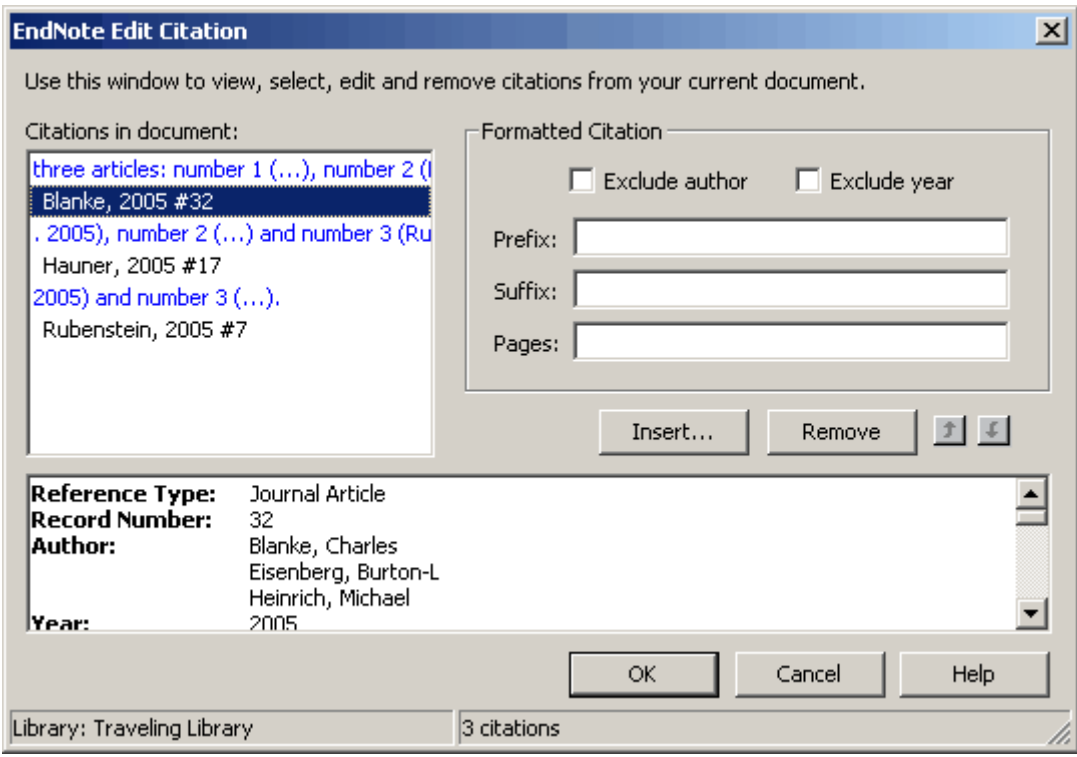

*Figure 36. Edit citation window*

- 5. The selected citation is highlighted in the citation list at the left and its full record is given below. Select another citation if necessary.
- 6. Choose **Exclude author** or **Exclude year** if you want to omit the author name or publication year from the citation
- 7. Choose **Prefix**, if you want to add text before the citation, e.g. (see Voragen, 1988). Do not forget to add spaces.
- 8. Choose **Suffix**, if you want to add text after the citation, e.g. (Voragen, 1988, p.67). Do not forget to add spaces.
- 9. Use **Pages**, if you want to add page numbers. Page numbers only appear if the Cited Pages field is added in the <u>citations template</u><sup>|26</sup> of the output style.
- 10. Click **OK** after you made the changes The edited citation has been changed into an unformatted citation.
- 11. Choose **Format bibliography** to format the citation.

In the **Edit citation(s)** window (Figure 36) it is also possible to insert and remove citations or to change the order from a multiple citation.

- 1. Choose **Edit citation(s)** from the EndNote toolbar
- 2. Choose **Insert** if you want to add a citation within the same set of delimiters. A simple seach window appears that allows you to search in the open EndNote library (Figure 37). Enter a search term and click on **Search**. Select a reference and click on **Insert**. The citation is now added.

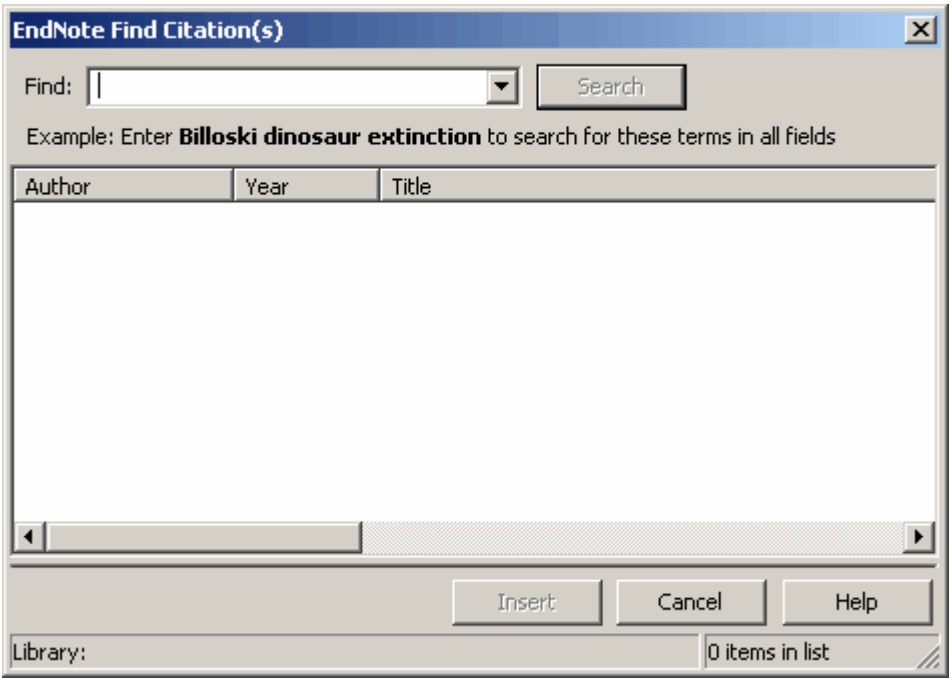

*Figure 37. The Find citation window in the Citation editor*

- 3. Click on **Remove** to delete a selected citation
- 4. Use the **up and down arrows** to change the order of a selected citation within the same set of delimiters
- 5. Click **OK** to implement the changes

# **Index**

## **- A -**

add Terms 9 add terms to term list 10 ambiguous citations 26 anonymous works 33 author lists 26, 29 author names 26, 29 auto-completion 12 automatic update 10 **- B -**

bibliography 29 bibliography layout 29 bibliography template 29 **- C -**

# Cardbox 4

citation 38 citations 26 citations template 26 connection file 3 creating term lists 14 **- D -**

```
data entry 12
define term lists 13
delete term lists 13
Delete terms 13
display fields 7
duplicates 8
- E -
```
edit citation 38 editor lists 29 editor names 29 Endote tool bar 38

enf 3 enl 3 ens 3 enz 3 exclude author 38 exclude year 38 exporting term lists 16 extension .enf 3 extension .enl 3 extension .ens 3 extension .enz 3 **- F -**

field 3 field editing 22 field names as text 32 figures 36, 37 filter 3, 19, 20, 22 filter editor 20, 22 filter manager 20 folder locations 8 forced separation 32 format 3 **- I -**

import filter 3, 19, 20, 22 importing term lists 17 insert terms 12

## **- J -**

journal abbreviations 18, 19 journal name format 33 journal names 18, 19 journals term lists 18 **- L -**

library 3 linking term lists to fields 15 **- M -**

modify reference type 5

Modify terms 13 MS Word 37

**- N -**

new term lists 14 non-breaking space 32 numbering 26 **- O -**

output style 3, 18, 19, 23, 25, 26, 29, 32, 34 **- P -**

```
page number format 33
preferences 5
prefix 38
printing term lists 17
publisher' term list 16
- R -
```
record number 3 reference 3 reference list 29 reference type 3, 5, 6, 7 rename term lists 13 **- S -**

search references 12 settings 5 singular/plural separator 32 software 4 special formatting characters 32 style 3, 18, 19, 23, 25, 26, 29, 32, 34 style editor 23, 25 style manager 23 style preview 23 Styletest(WUR).enl 34 suffix 38 support 4

**- T -**

tables 36, 37 tag 22 term lists 3, 9, 10 translation tabel 22 **- U -**

update term list 16 **- W -**

Word 37, 38